# **How To Submit a Payment to PBGC in My PAA**

My Plan Administration Account (My PAA)

*Last Updated: January 13, 2025*

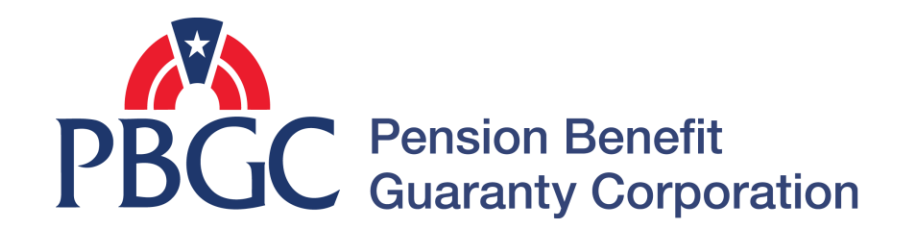

## **Payment Options**

### **Payments Options Within My PAA**

- Payments made through the filing [process.](#page-2-0)
- Payments submitted from the **Plan** [Details Page.](#page-14-0)
- [Pay.gov](https://www.pay.gov/public/form/start/58033610)
- Paper Checks
	- Send a completed [voucher](#page-23-0) and a check made out to "Pension Benefit Guaranty" Corporation" to the applicable address shown below (based on the delivery method):

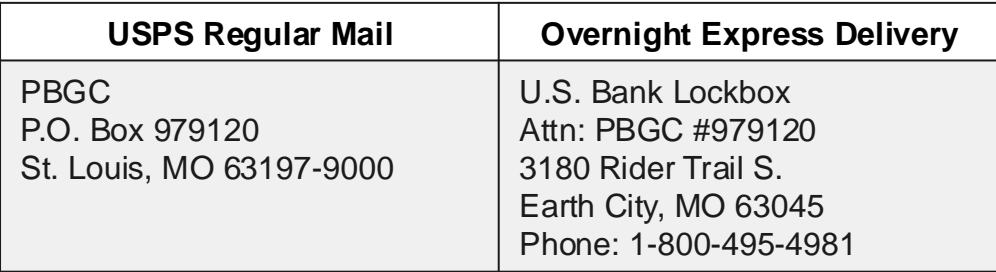

**[Payments Options Outside of My PAA](https://www.pbgc.gov/prac/prem/premium-filing-payment-and-instructions)**

- Electronic Funds Transfers
	- ACH Payments

Credit Gateway – ACH Receiver 33 Livingston Avenue St. Paul, MN 55107 Transaction Code: 22 Standard Entry Class Code: CCD+ ABA: 051036706 Account: 816010006001 Receiving Company Name: PBGC Addenda Reference: "EIN/PN: XX-XXXXXXX/XXX PYC: MM/DD/YYYY"

**Fedwire Payments** 

US Treasury-NYC 33 Liberty Street New York, NY 10045 ABA: 021030004 Account: 816010006001 Beneficiary: PBGC Reference: "EIN/PN: XX-XXXXXXX/XXX PYC: MM/DD/YYYY"

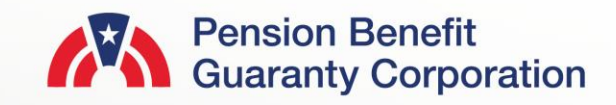

<span id="page-2-0"></span>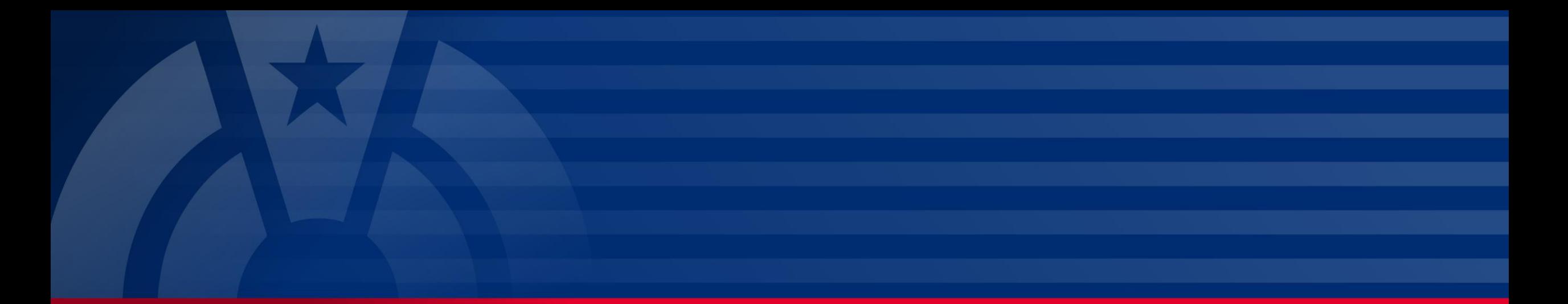

# **Step-by-Step Instructions Payment via the Filing Process**

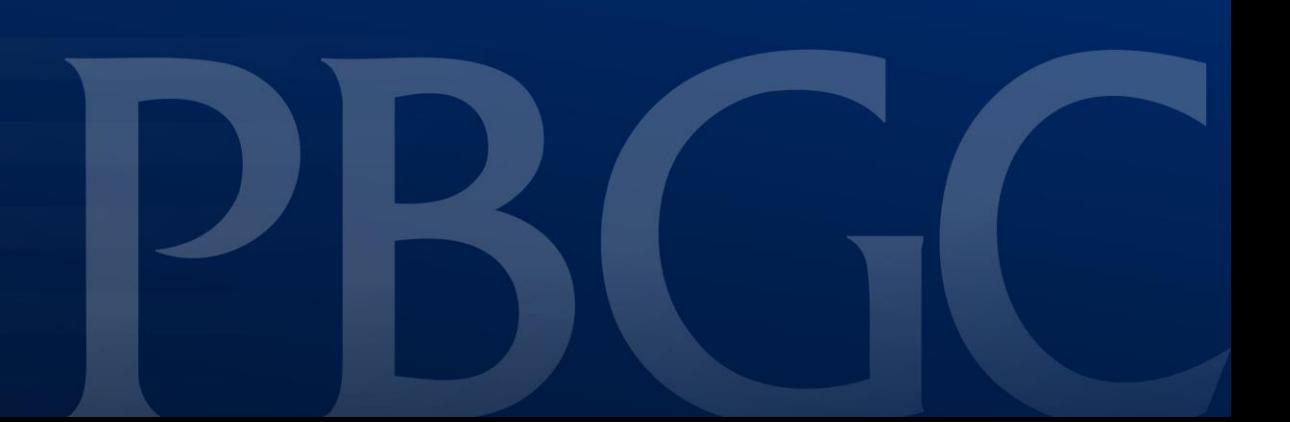

### **Login**

- From the Home Page, click on the "My PAA Login" button to log in.
- You will need to log in to your Login.gov account to access your My PAA account.
	- For more details and step-by-step instructions on how to access your My PAA account via Login.gov please view PBGC's [How to Log in](https://mypaa.pbgc.gov/app/answers/detail/a_id/15)  [to My PAA Using Login.gov?](https://mypaa.pbgc.gov/app/answers/detail/a_id/15) Published Answer.

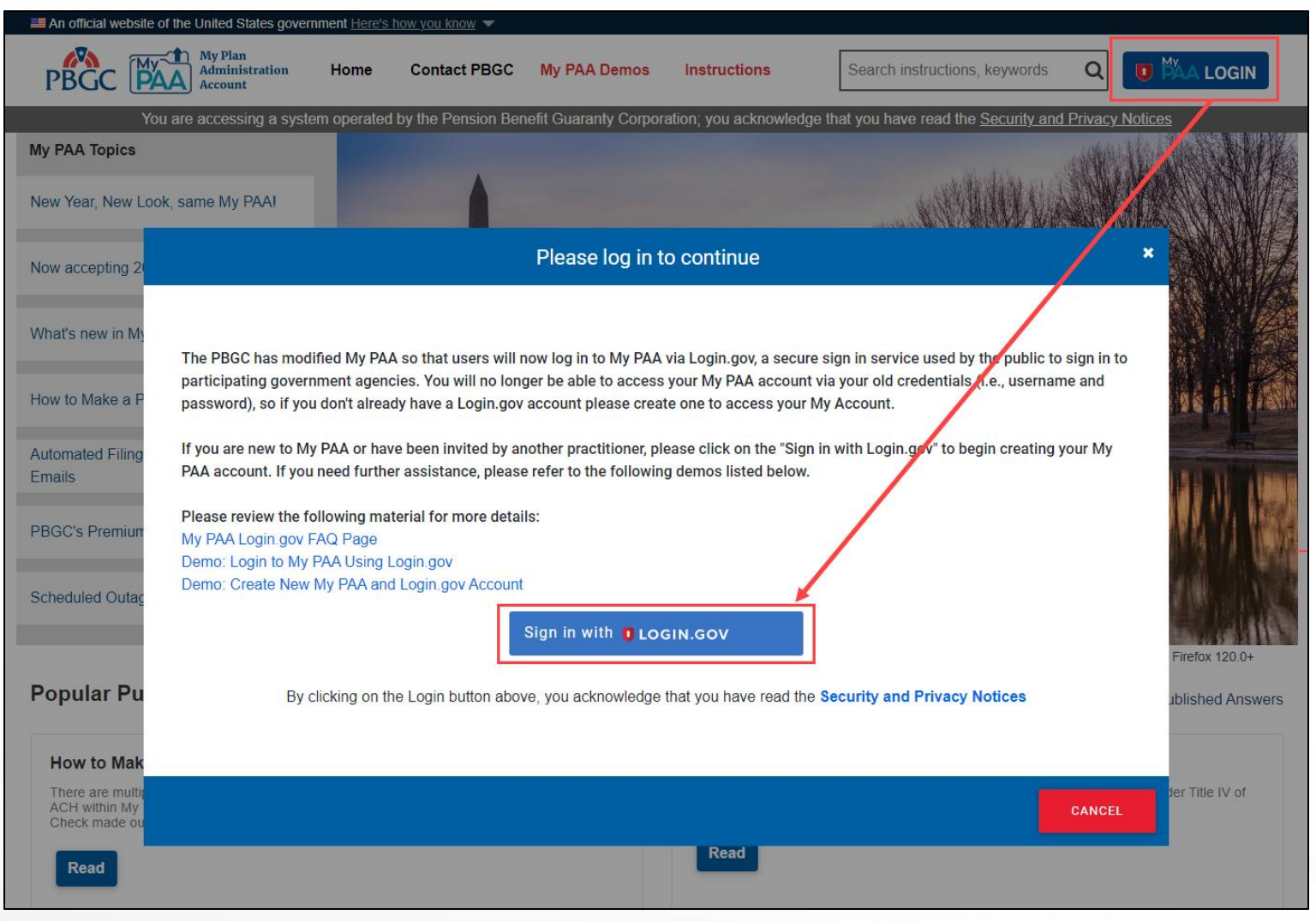

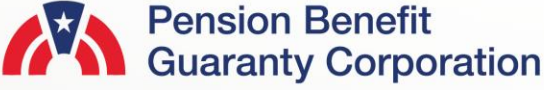

### **Plan List Page**

- Once you have logged in, click on the "Plan List" button from the Home Page.
- From the Plan List Page, click on the Plan Name you would like to generate a payment voucher for.

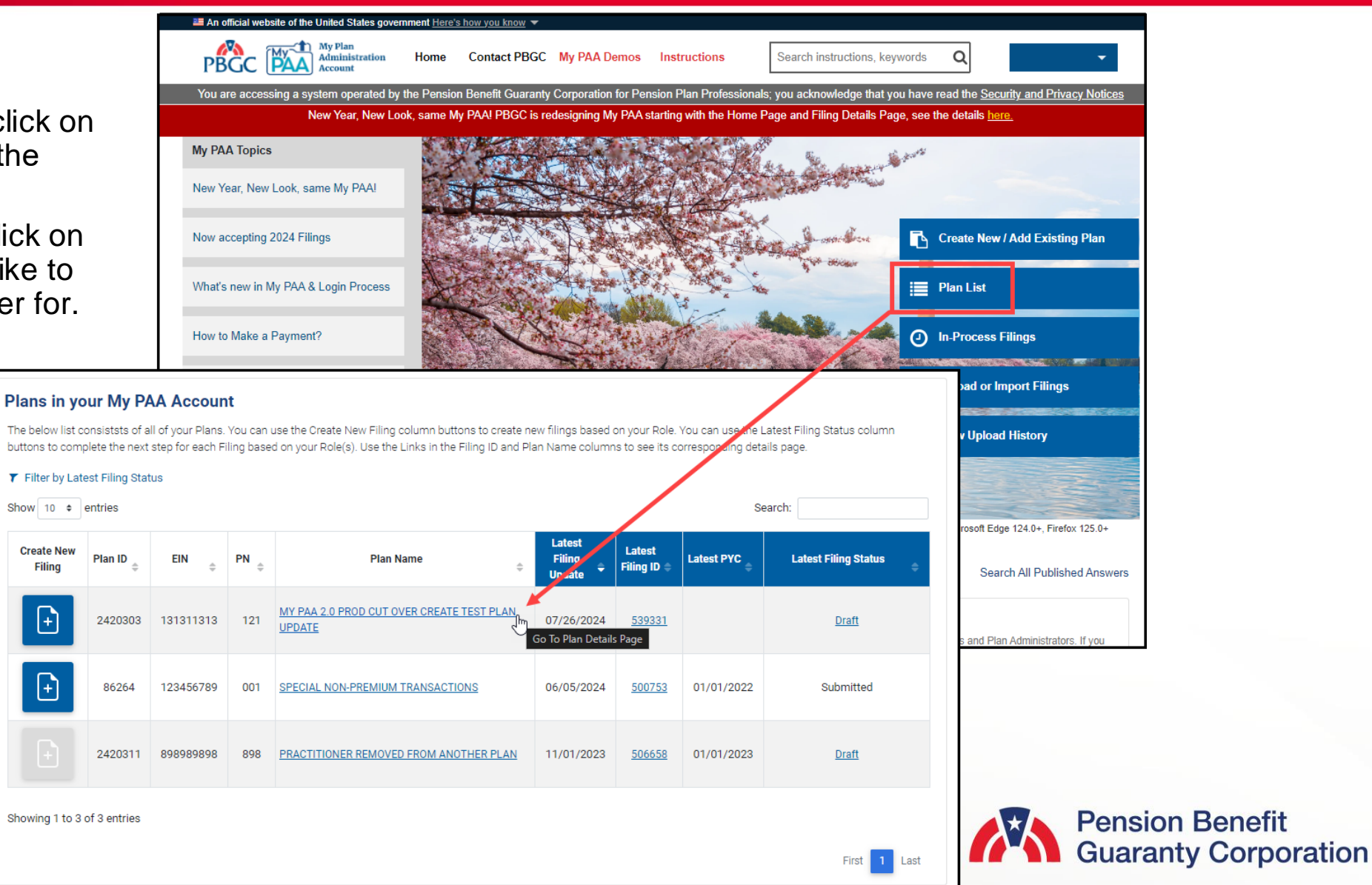

### **Plan Details Page**

- After you have selected the appropriate plan, review all the associated filings in the Premium Filings section.
- Then click the "FII ING DFTAII S" button for the filing you want to submit a payment for.
	- Note: You can only make a payment for a filing if it is in "Pending Payment Info" status, and you must have the Payment Preparer role.
	- If you do not have the Payment Preparer role, please see the "How to [Manage Roles"](https://mypaa.pbgc.gov/app/answers/detail/a_id/88/) Published Answer for further details.
	- If you are making a payment outside of My PAA, you can generate a Payment Voucher by clicking on the "Payment Voucher" link.

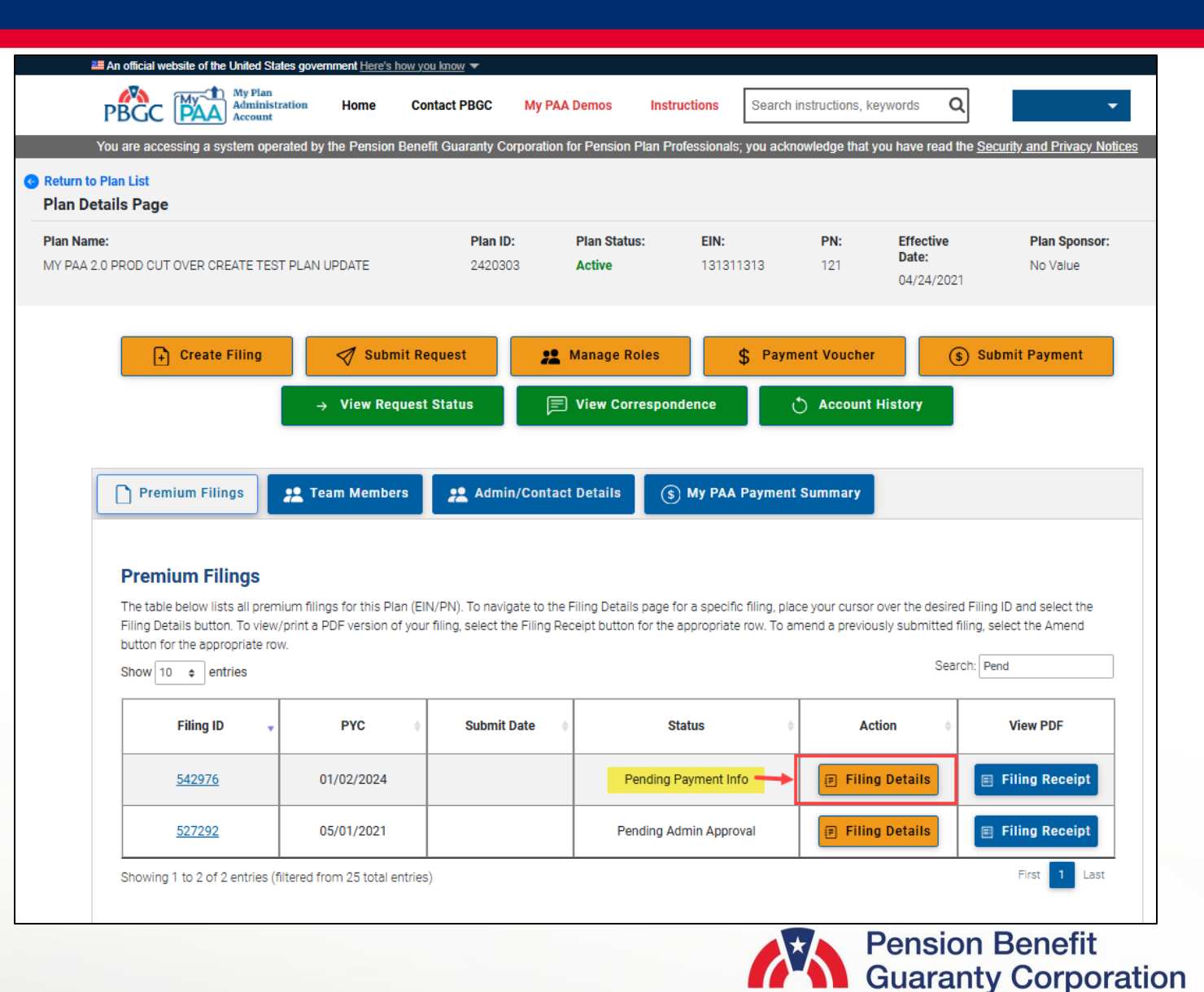

### **Plan Details and Filing Details Page**

• Click on the "Select Payment Option" button.

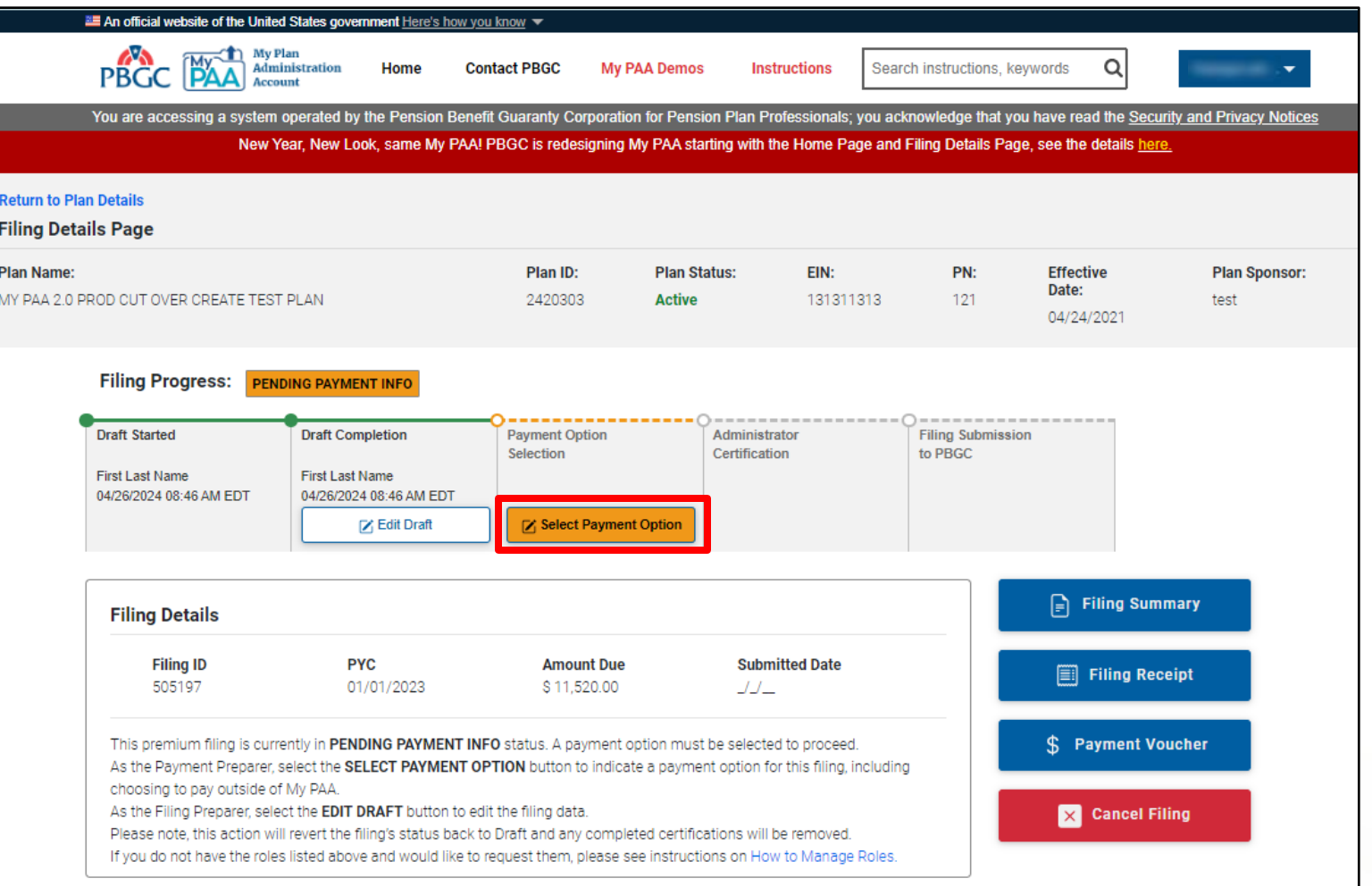

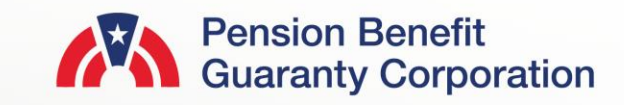

### **Submit a Payment Page**

- There are two different payment options available to the Payment Preparer
	- [Pay Within My PAA:](#page-8-0) Enter your banking information online and authorize PBGC to deduct the specified amount from your ACH account. This transaction will occur once the Comprehensive Premium Filing is submitted
	- [Pay Outside My PAA:](#page-11-0) Elect to making a payment to PBGC via Pay.Gov, EFT or paper check.

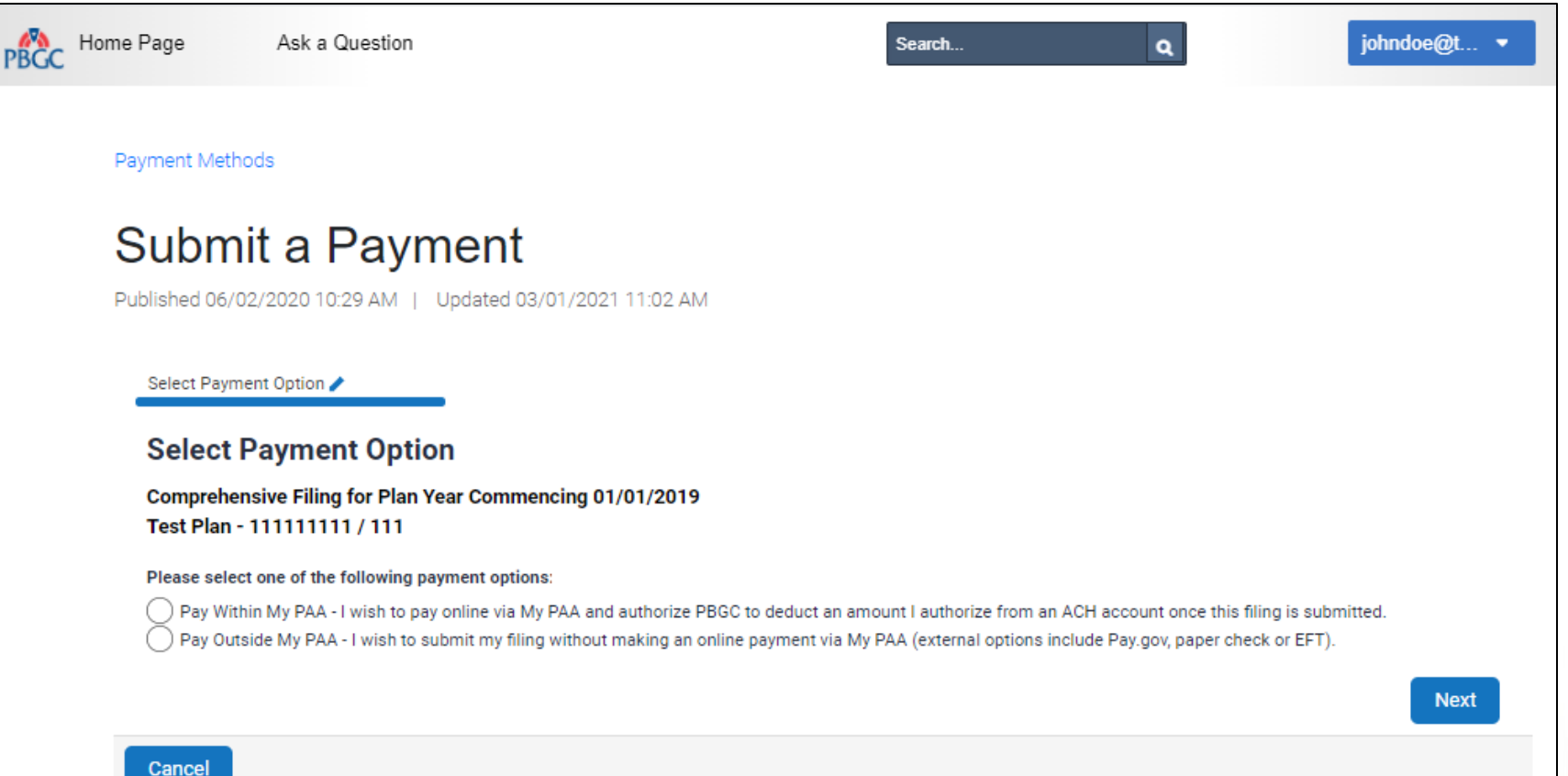

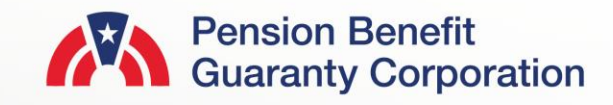

### <span id="page-8-0"></span>**Submit a Payment Within My PAA**

- The Flat-rate Premium, Premium Credit and Premium Amount Due will be displayed as calculated on the Comprehensive Premium Filing
- The following fields are required before proceeding:
	- Payment Amount (numeric value only)
	- Account Holder Name
	- Account Type (Checking or Savings)
	- Routing Number (must be 9 digits)
	- Confirm Routing Number
	- Bank Account Number (minimum 3 digits)
	- Confirm Bank Account Number
	- Bank Name
- Bank Name will automatically be generated based on the Routing number. If not generated, the field is displayed for data entry
- Once all fields have been completed, and the authorize banking transaction checkbox has been selected, click the "Next" button to proceed to the Summary Page.

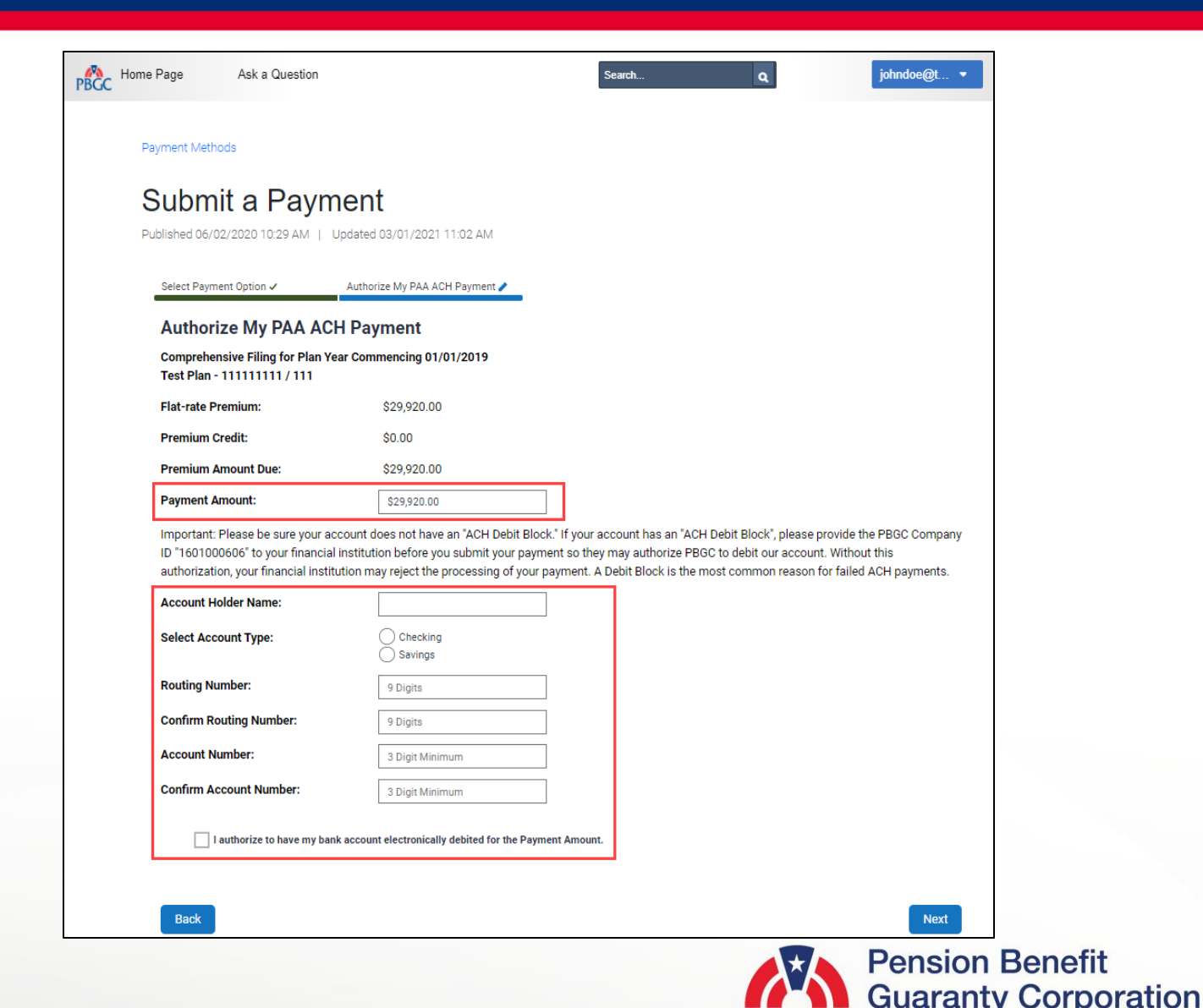

**9**

### **Submit a Payment Within My PAA**

- A Payment Summary will be displayed to allow you to ensure the information provided on the previous screen is accurate.
	- If the payment information is incorrect, click the "Back" button to return to the previous screen and make the appropriate changes.
	- If the payment information is correct, click the 'Next' button to display a list of filing team members with the required role to complete the next action for the filing.
		- For more details and step-by-step instructions on how route a filing view PBGC's [How to Route a Filing to the](https://mypaa.pbgc.gov/app/answers/detail/a_id/168/) [Appropriate Team Member for Action](https://mypaa.pbgc.gov/app/answers/detail/a_id/168/) Published Answer.
	- Enter your Secret Answer to the Secret Question and click the "Authorize Payment" button.
- Once you authorize the payment, note that funds will not be deducted from your account until the filing has been submitted (i.e., after the Plan Admin/Plan Admin Rep has approved both the filing and payment information).

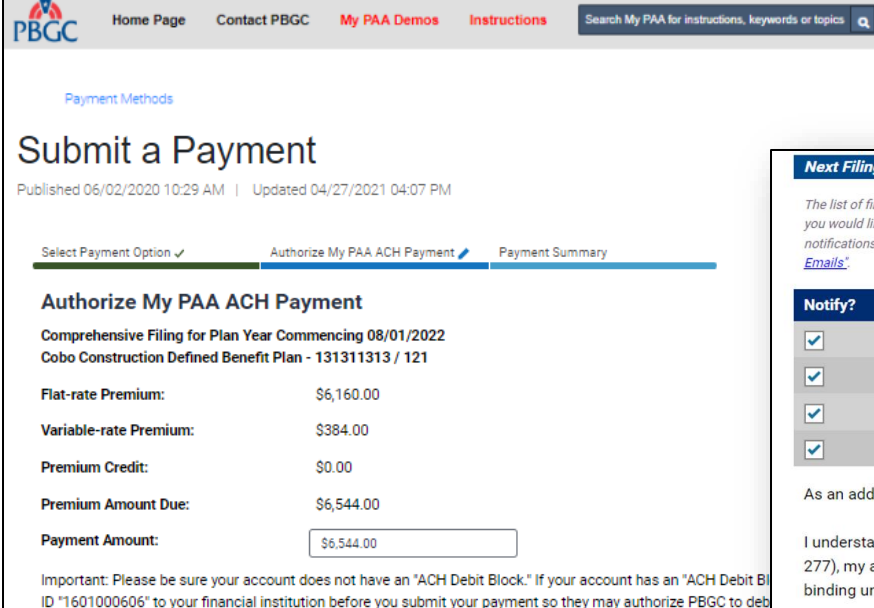

authorization, your financial institution may reject the processing of your payment. A Debit Block is the most co

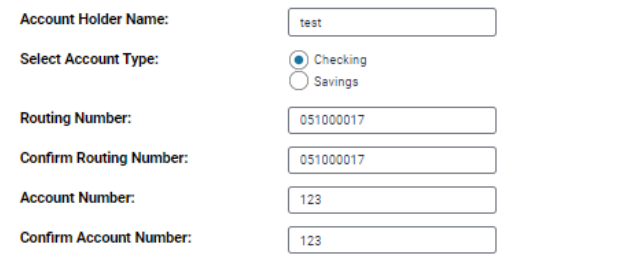

I authorize to have my bank account electronically debited for the Payment Amount.

**Back** 

#### Next Filing Status After Submitting Payment Information: Pending Admin Approval

The list of filing team members below have the Plan Administrator / Rep role needed for the next action for this filing. Please select who you would like to notify. Team members with a greyed out checkbox cannot be selected, as they have opted out of filing email notifications. For information about disabling email notifications, please refer to the knowledge article "Disable Automated Filing Status Emails".

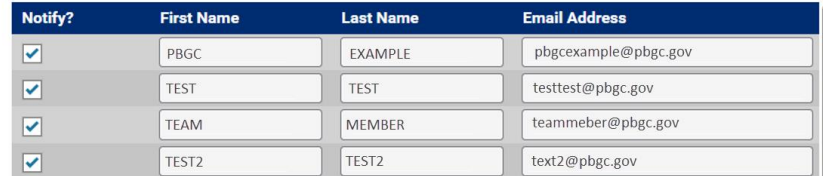

As an added security precaution, enter below the answer to your Secret Question:

I understand that under the Government Paperwork Elimination Act ("GPEA") (Title XVII of Public Law No. 105-277), my answer to my secret question will be deemed the equivalent of my handwritten signature and as binding under 18 U.S.C. 1001 (dealing with false statements) as an inked signature.

Secret Question: What is your pet's name?

Secret Answer:

Note: The secret answer is case sensitive

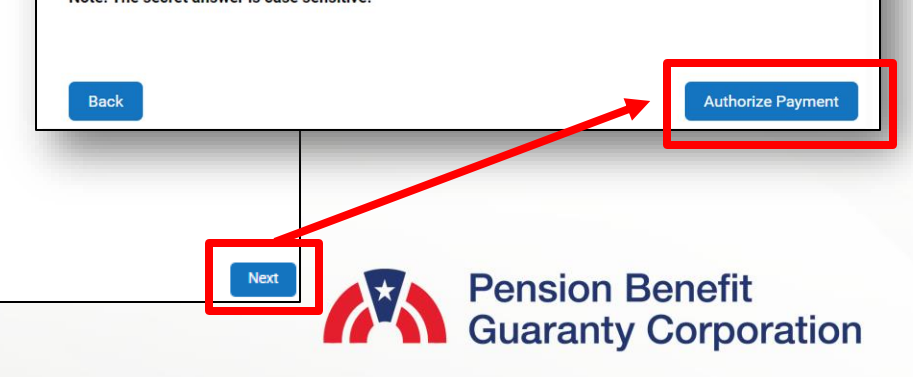

### **Submit a Payment Within My PAA**

- A confirmation screen will appear once you have successfully authorized the funds.
	- The "Payment ID" and "Approved" Amount" is displayed for reference.
- The filing status will then be changed to "Pending Admin Approval," which you can view on the Filing Details Page.

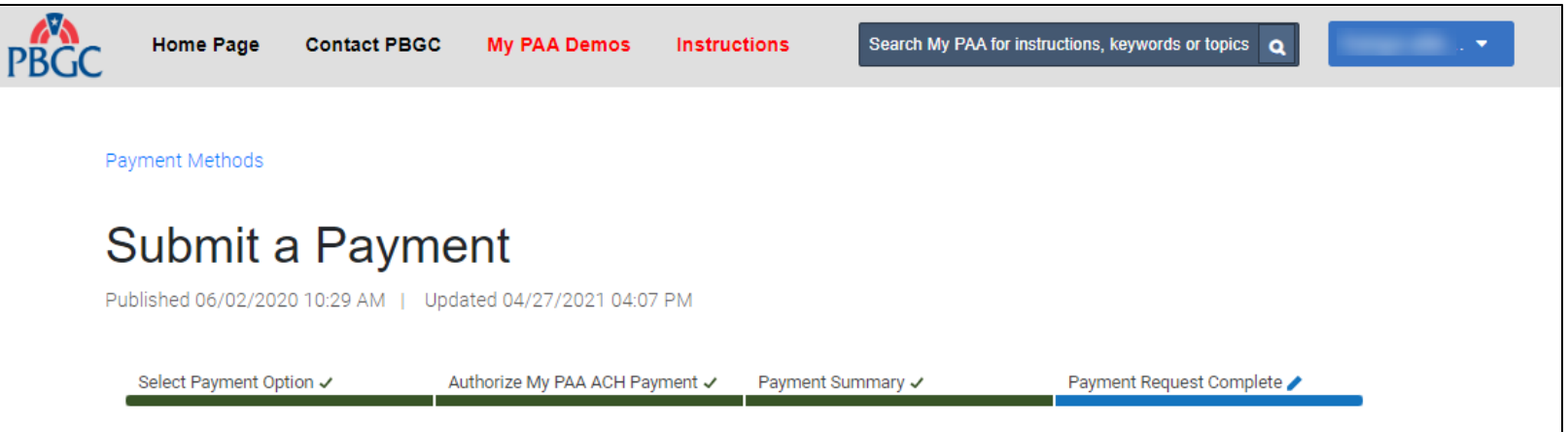

#### **Payment Request Complete**

Your payment request has been received. It is important to note that the payment will not be processed until the associated Comprehensive Premium Filing has been submitted to PBGC. If you would like to print/save an official receipt of payment once the filing has been submitted, please go to the Filing Details Page and click on "Payment Receipt." For any questions or concerns please contact PBGC's Premium Customer Service Department for more assistance.

• Payment ID: 961206 • Approved Amount: \$6,544.00

Exit

**Back to Filing Details Page** 

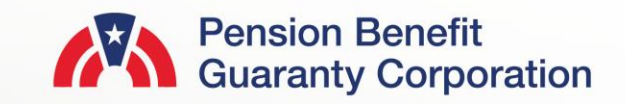

### <span id="page-11-0"></span>**Submit a Payment Outside of My PAA**

- If you select the Pay Outside My PAA option fort he filing payment, you will not provide any banking information to PBGC in My PAA, rather you will confirm that you will be using an authorized payment method outside of My PAA (i.e., Pay.gov, EFT or paper check).
	- For further information and instructions on how to use the methods mentioned above, please visit [PBGC's website.](https://www.pbgc.gov/prac/prem/premium-filing-payment-and-instructions)

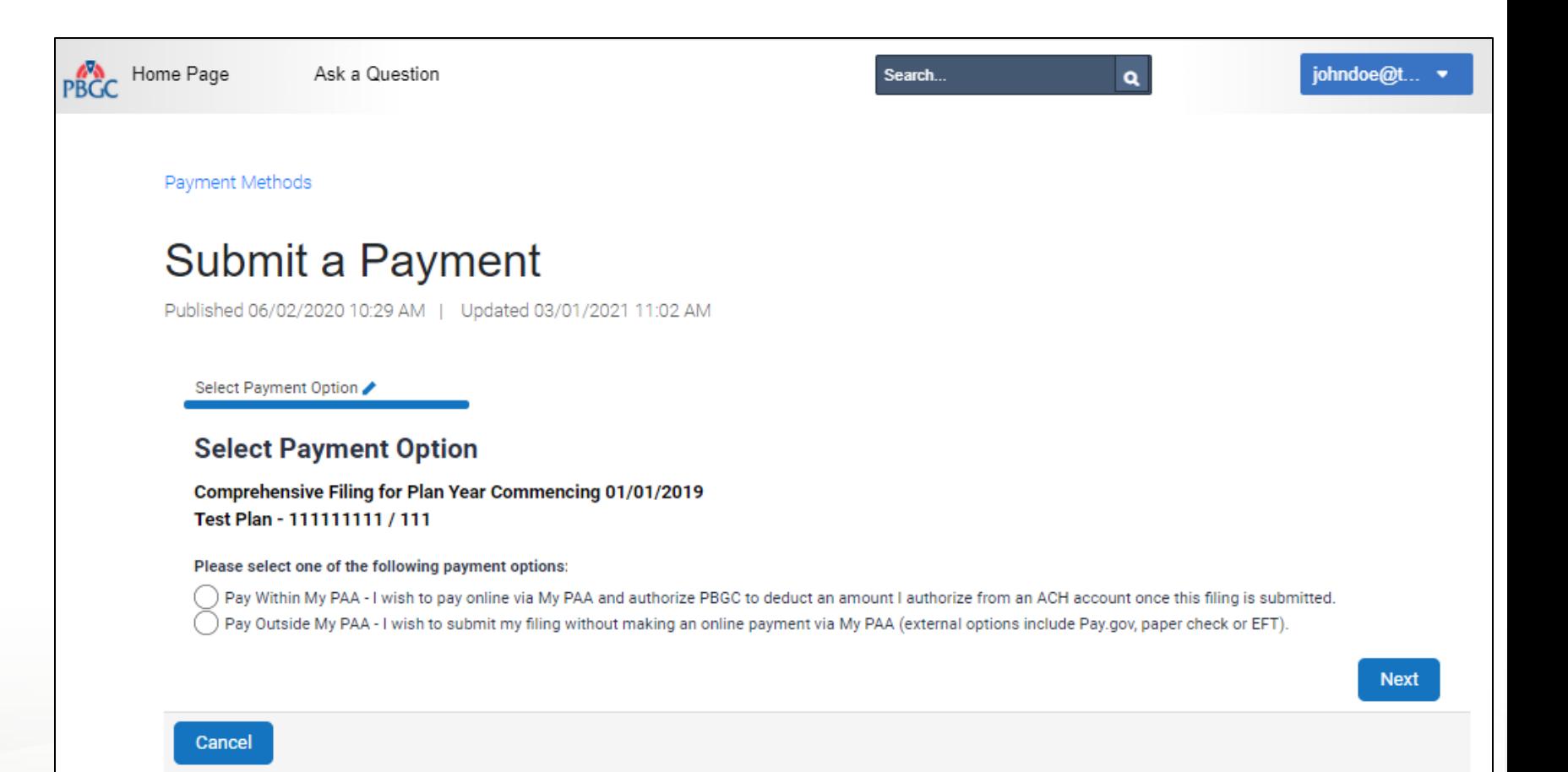

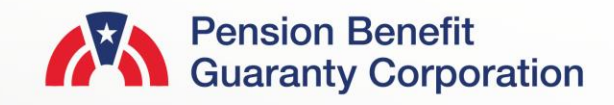

**Back** 

### **Submit a Payment Outside of My PAA**

- A list of Plan Administrators (PA) and Plan Administrator Reps will appear. Any PA/PA Reps that are selected will receive an automated email from My PAA indicating that their action is required on the associated filing upon clicking the "Submit" button.
	- For more details and step-by-step instructions on how route a filing view PBGC's How to Route a Filing to the [Appropriate Team Member for Action](https://mypaa.pbgc.gov/app/answers/detail/a_id/168/kw/routing) Published Answer.
- Once you have confirmed this is the plan's preferred payment method, click the "Submit" button to proceed to the payment confirmation screen.

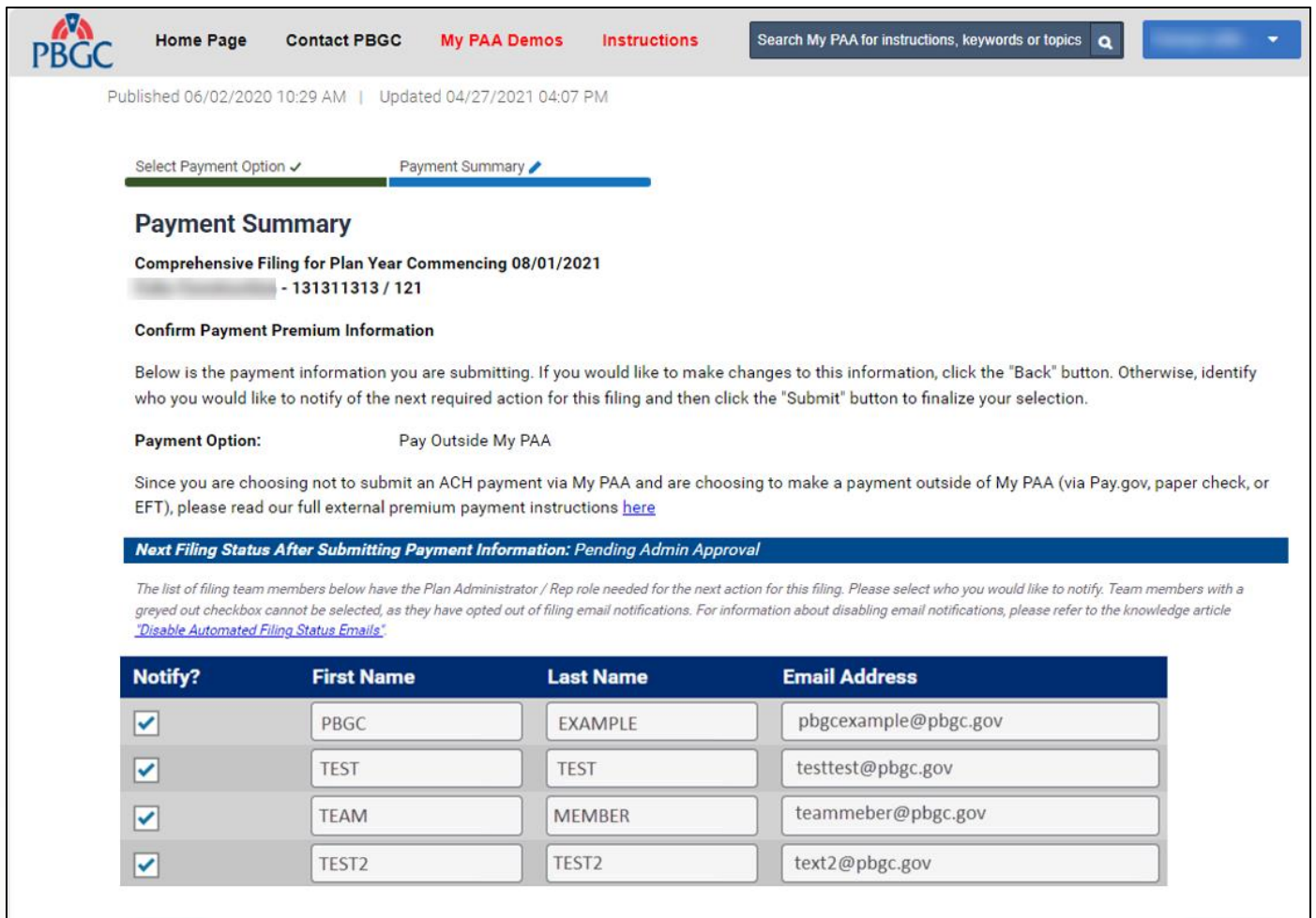

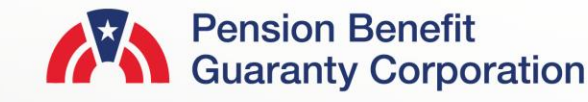

### **Submit a Payment Outside of My PAA**

- A confirmation screen will appear once you have successfully confirmed your payment method.
- The filing status will then be changed to "Pending Admin Approval," which you can view on the Filing Details Page.

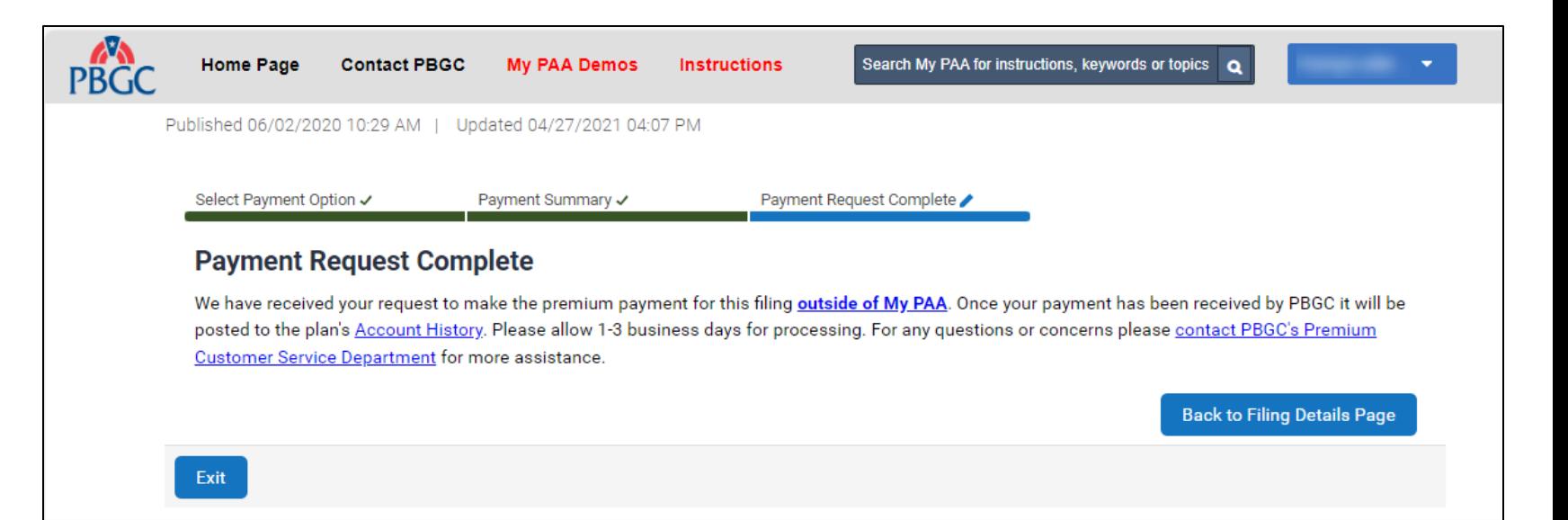

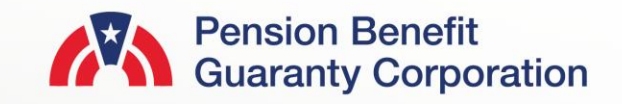

<span id="page-14-0"></span>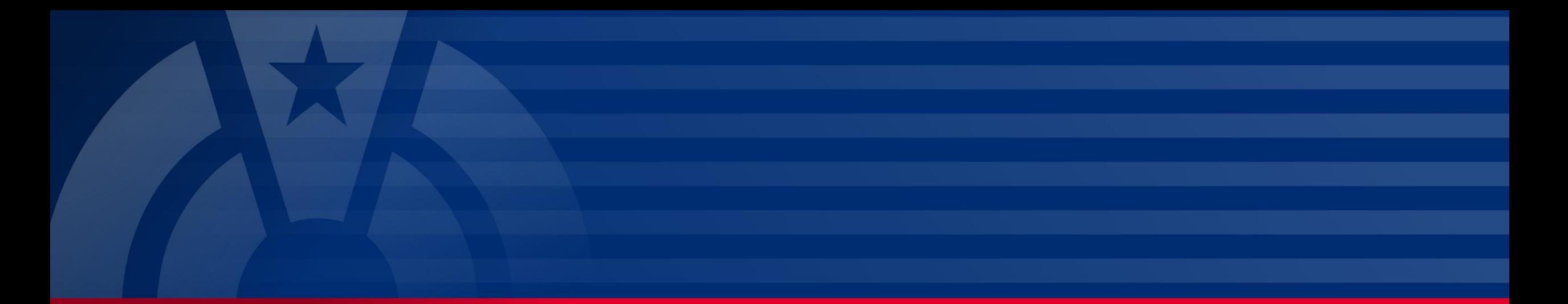

# **Step-by-Step Instructions Payment Outside Filing Process**

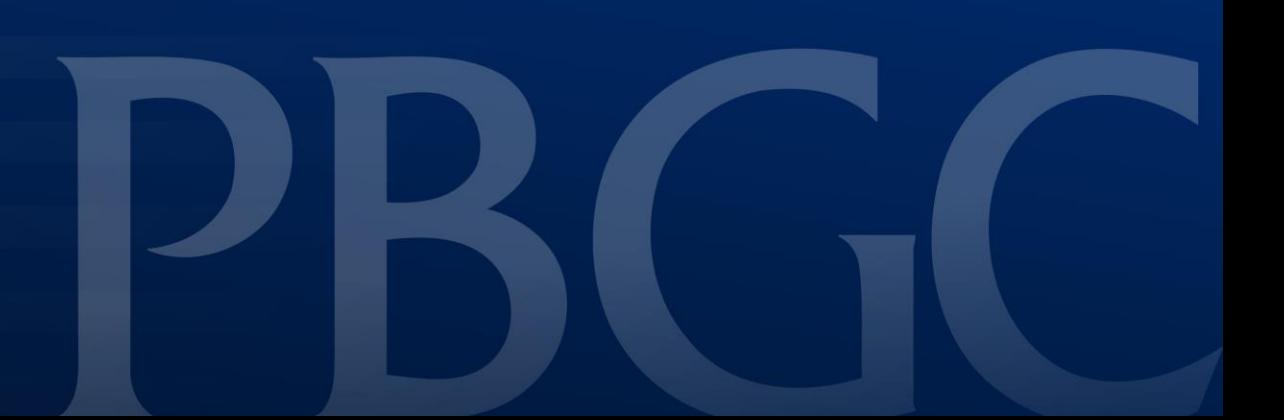

### **Plan Details Page**

- After you have selected the appropriate plan (from the Plan List), then click the Submit Payment action button.
	- Note: You can only make a payment for the plan if you have Payment Preparer role.
	- If you do not have the Payment Preparer role, please see the "How to [Manage Roles](https://mypaa.pbgc.gov/app/answers/detail/a_id/88/)" Published Answer for further details.

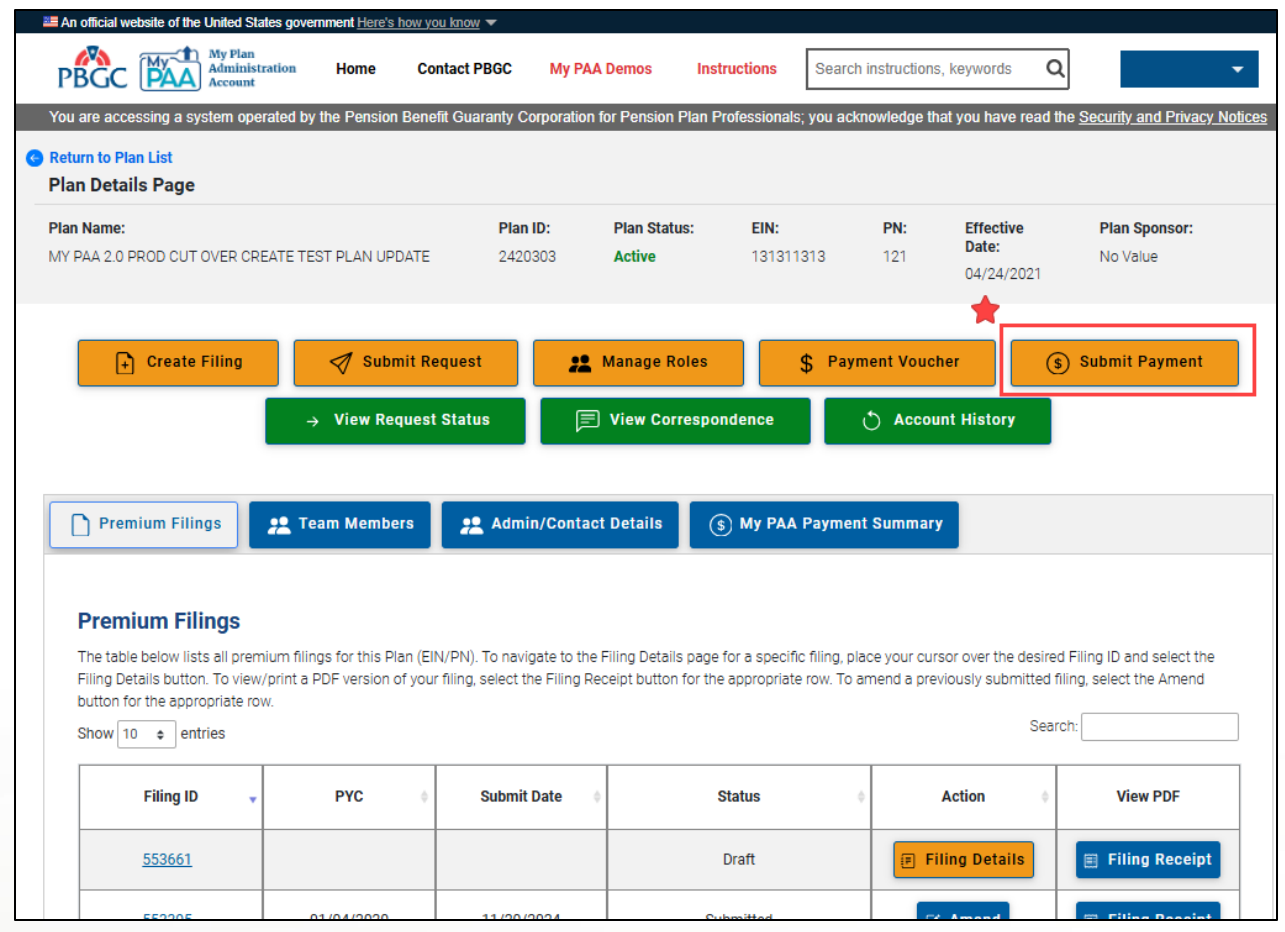

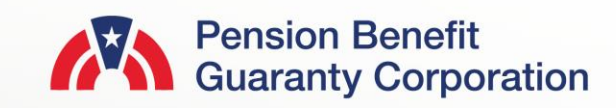

### **Submit Payment Outside Filing Process, but Within My PAA**

- Click on the Submit Payment button for the corresponding plan year (PYC) you wish to submit a payment for.
	- The following columns will appear:
		- PYC
		- Filing Status
			- Filing Expected, but not yet received
			- Filing Posted
		- Payment Status
			- N/A
			- Paid in Full
			- Balance Due
		- Action (Submit Payment button)

#### An official website of the United States government Here's how you know

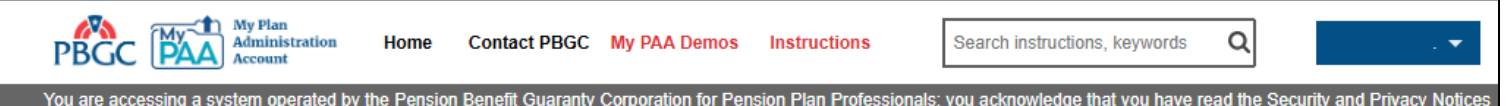

#### Return to Plan Details

#### **Submit a Payment**

Plan Name: MY PAA 2.1 PROD CUT OVER CREATE TEST PLAN UPDATE EIN/PN: 131311313/121

The purpose of this page is to submit a payment outside of the normal premium filing process, usually to pay a Statement of Account balance or an ERISA 407 Please select the "Submit Payment" button for the appropriate plan year from the list below to make a payment. Otherwise, if you are trying to make a payment for an annual premium filing, access the Plan Details page, which will direct you to the current list of Premium Filings for this Plan.

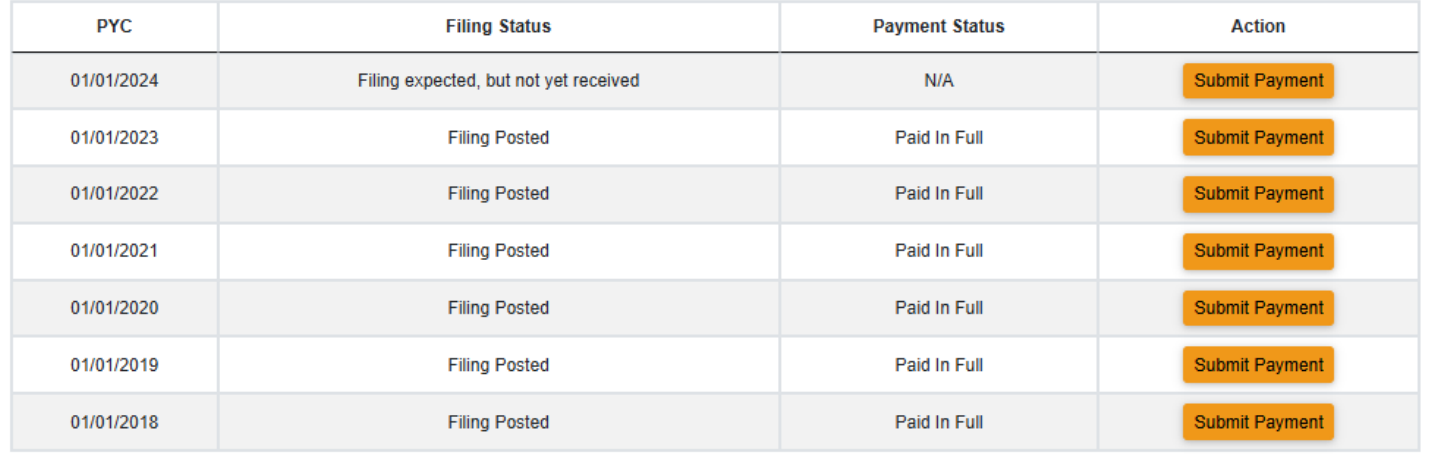

#### Processing Lag Disclaimer

Please note: The information above reflects status information from PBGC's internal processing system and will represent a processing lag depending on how soon you view the data after a filing submission. The best way to verify the status of a filing is to access that Plan's Filing Detail page in My PAA, which includes more detailed filing processing i payments will usually take about two business days to be reflected. The Plan's Account History report, also available from the Plan Details page, indicates in-process payments made via My PAA and is the best way to confirm premium filing or payment status.

Filing Errors or amendments noted above?

You can view the associated Notice of Filing Error letter which details the filing inconsistency via My PAA's View Correspondence page, also available from the Plan Details page.

### **Submit Payment Outside Filing Process, but Within My PAA**

- Once you have selected the appropriate plan year, then you will need to click one of the following payment types:
	- Statement of Account (SOA)
	- 4071 Non-Compliance Penalty
	- Resubmit Returned Payment
	- Other
		- Additional information needed if this option is selected.
- Note: If you are submitting a payment for a plan year that has already been referred to the Department of Treasury for collections, you must make the payment to the Department of Treasury and not PBGC. For more details, please view the [Agency Direct](https://mypaa1-itc.pbgc.gov/app/answers/detail/a_id/174)  [Payment Published Answer.](https://mypaa1-itc.pbgc.gov/app/answers/detail/a_id/174)
- Select Next if you wish to proceed, or Cancel to end the processing of this payment.

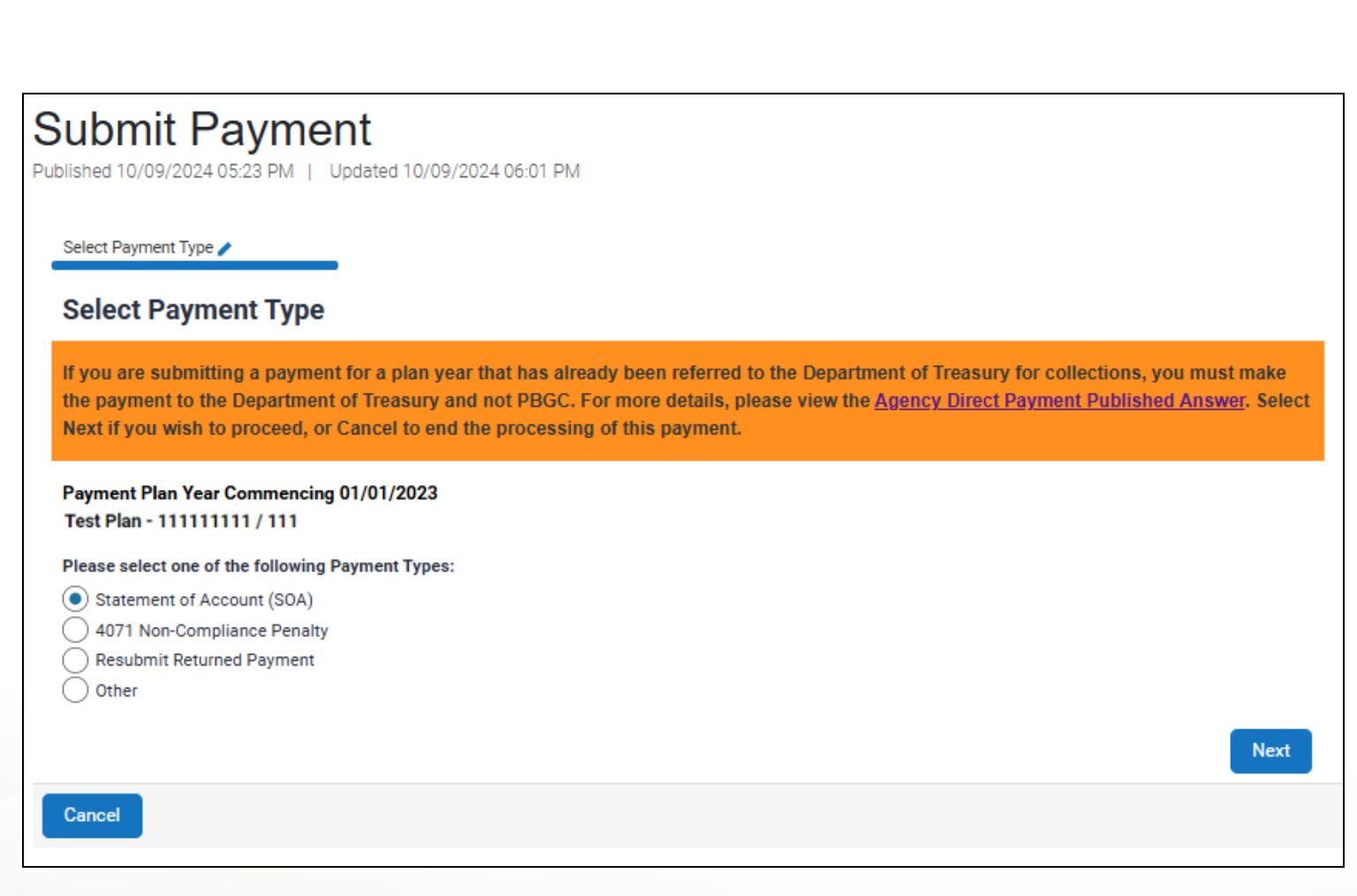

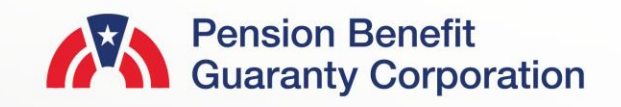

### **Submit Payment Outside Filing Process, but Within My PAA**

- The following fields are required before proceeding:
	- Payment Amount (numeric value only)
	- Account Holder Name
	- Account Type (Checking or Savings)
	- Routing Number (must be 9 digits)
	- Confirm Routing Number
	- Bank Account Number (minimum 3 digits)
	- Confirm Bank Account Number
	- Bank Name
- Bank Name will automatically be generated based on the Routing number. If not generated, the field is displayed for data entry
- Once all fields have been completed, and the authorize banking transaction checkbox has been selected, click the "Next" button to proceed to the Summary Page.

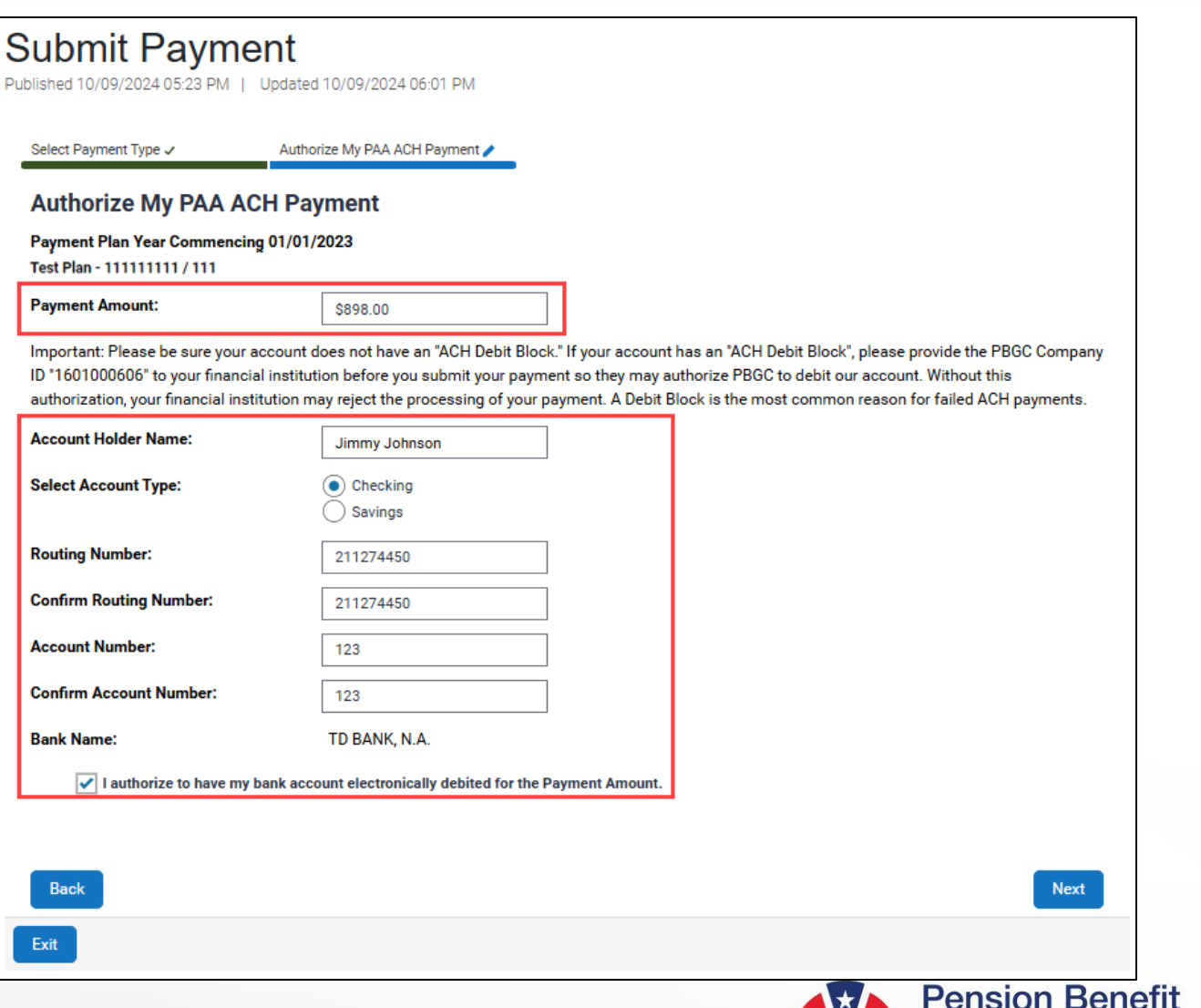

**Guaranty Corporation** 

### **Submit Payment Outside Filing Process, but Within My PAA**

- A Payment Summary will be displayed to allow you to ensure the information provided on the previous screen is accurate.
	- If the payment information is incorrect, click the "Back" button to return to the previous screen and make the appropriate changes.
	- If the payment information is correct, enter the Secret Answer to the Secret Question, and click the "Authorize Payment" button.
- Once you authorize the payment, note that funds will not be deducted from your account until the filing has been submitted (i.e., after the Plan Admin/Plan Admin Rep has approved both the filing and payment information).

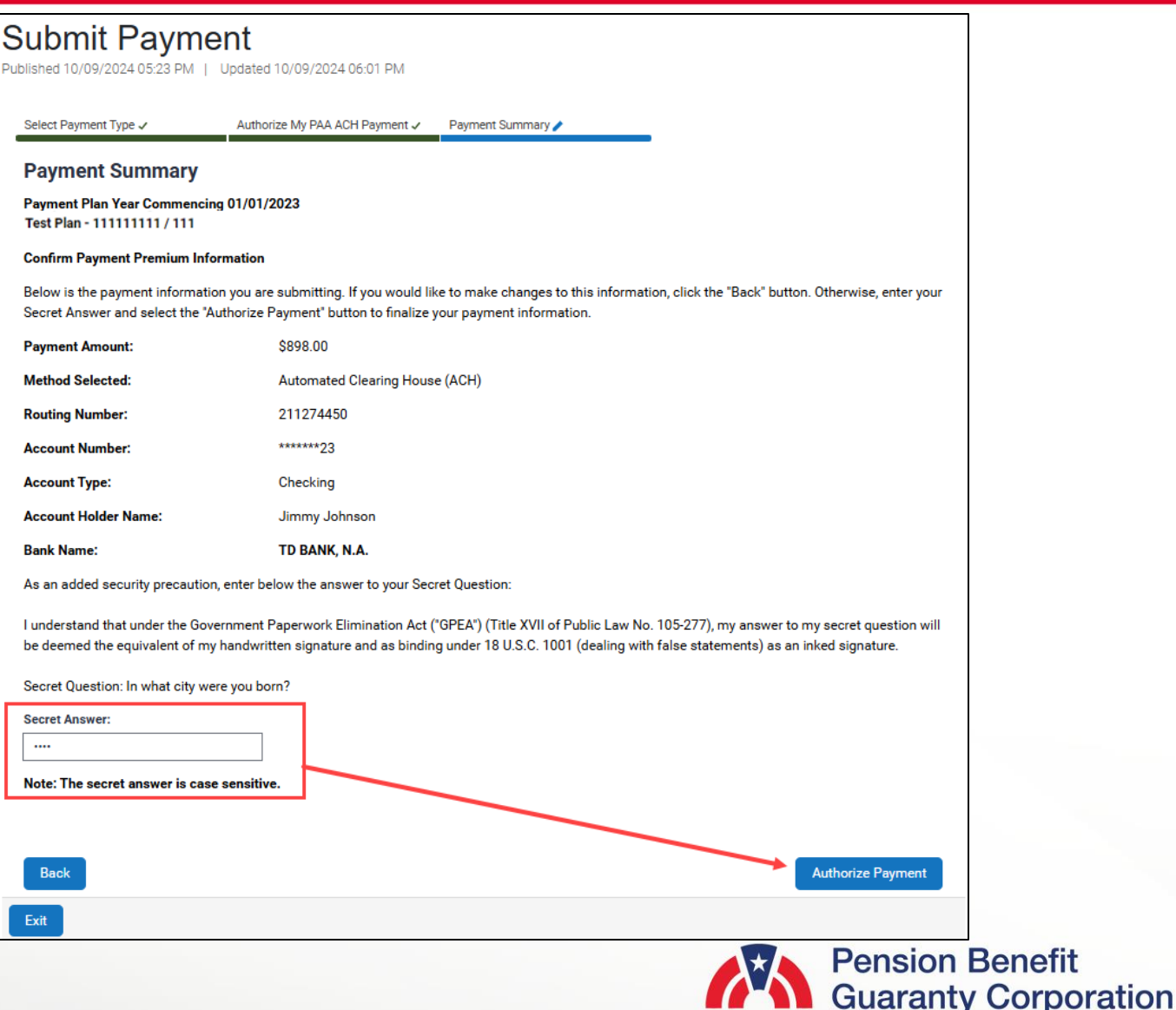

### **Submit Payment Outside Filing Process, but Within My PAA**

- A page confirming that your payment request has been completed and received by PBGC will display upon authorization.
- It is important to note that the payment may take 1-3 business days to process and appear on the plan's Account History.
- For more details on payments made for this plan return to the Plan Details Page and click on the Payment Summary tab
- will appear once you have successfully confirmed your payment method.

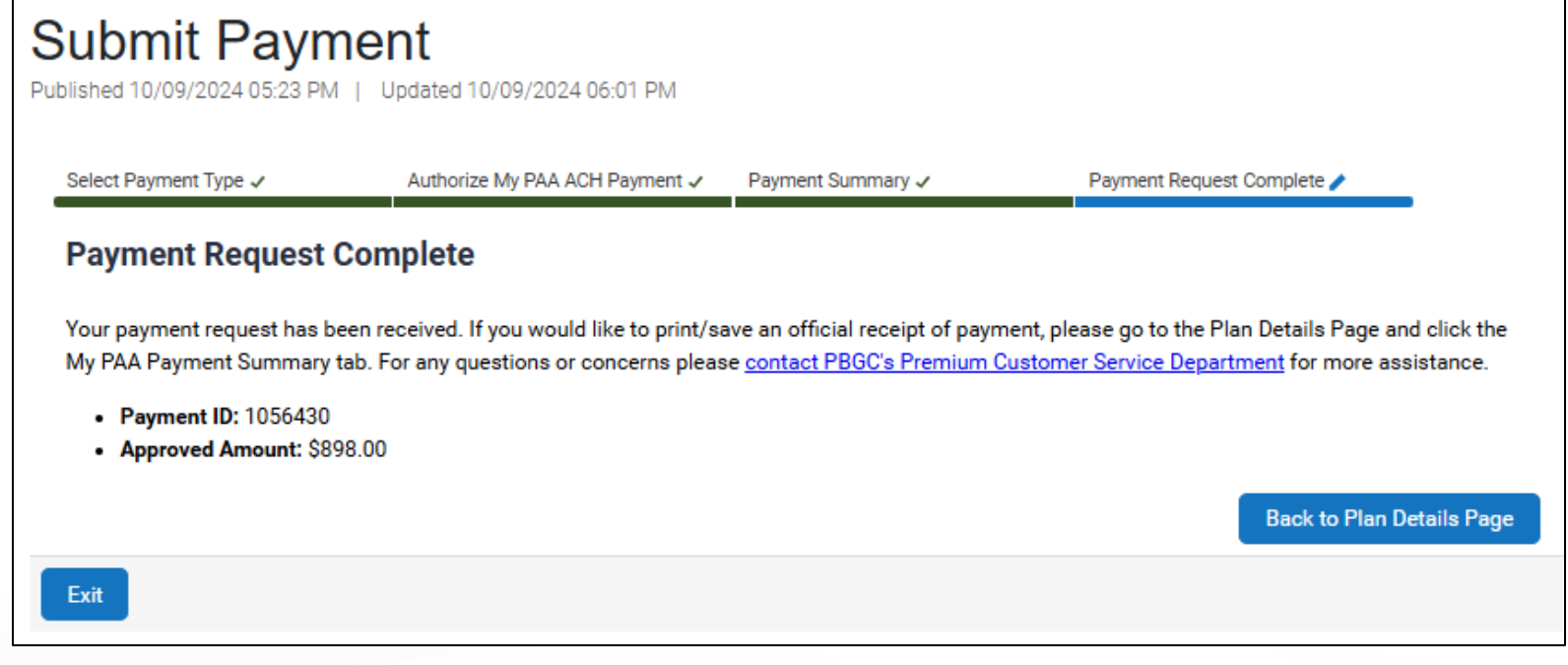

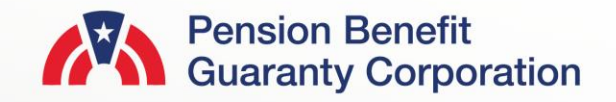

### **My PAA Payment Summary Tab**

- On the Plan Details Page you can click on the My PAA Payment Summary tab to display a list of all recently submitted premium-related payments to PBGC (only non-SOL plan years).
- The Payment ID, amount and payment receipt will only display for payments that have been made within My PAA.
- Any My PAA payment made outside of the filing interview (i.e., from the Submit Payment button on the Plan Details Page) will not be associated with a filing, so the Filing ID column will be "N/A."
- Please always refer to the plan's Account History for the most up to date status of all transactions.

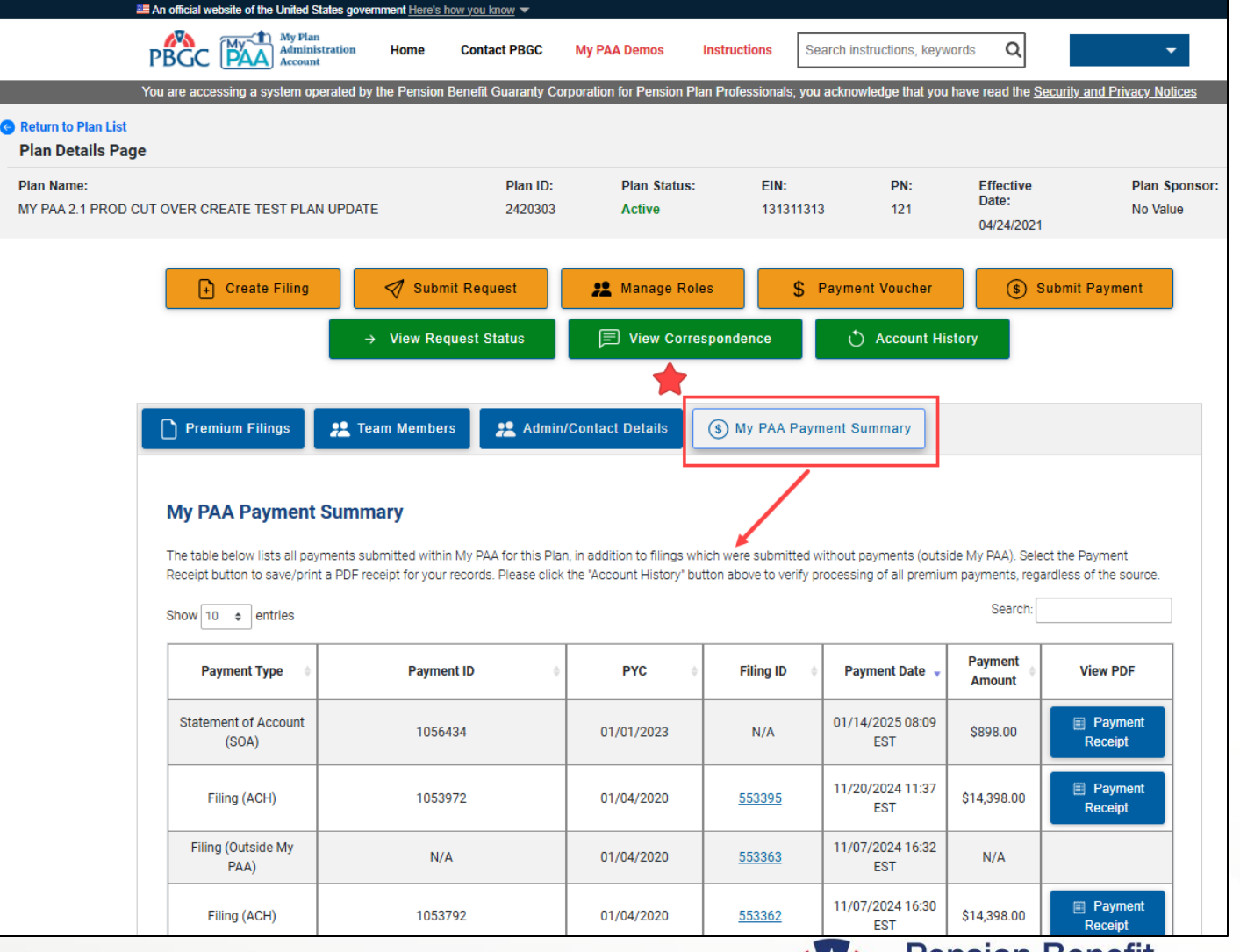

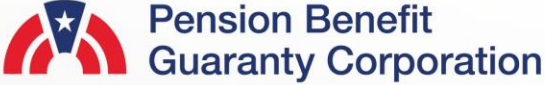

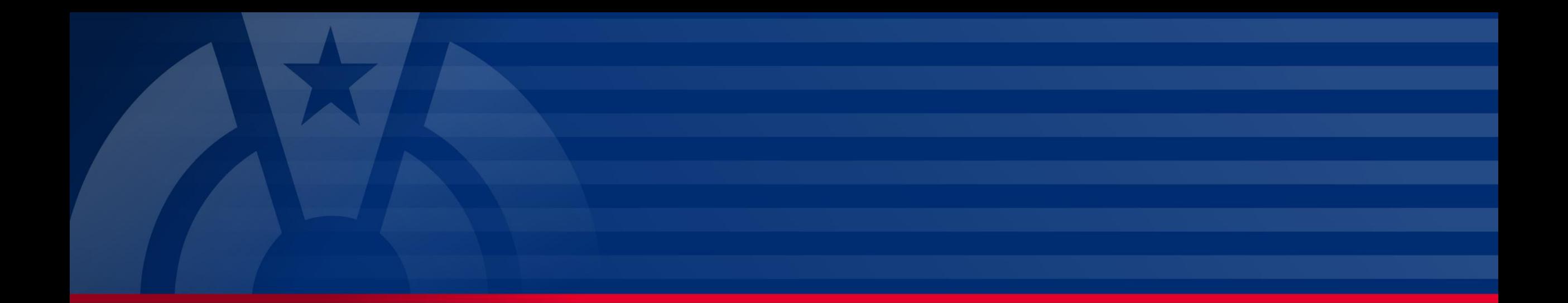

## **Step-by-Step Instructions: How to Generate a Payment Voucher**

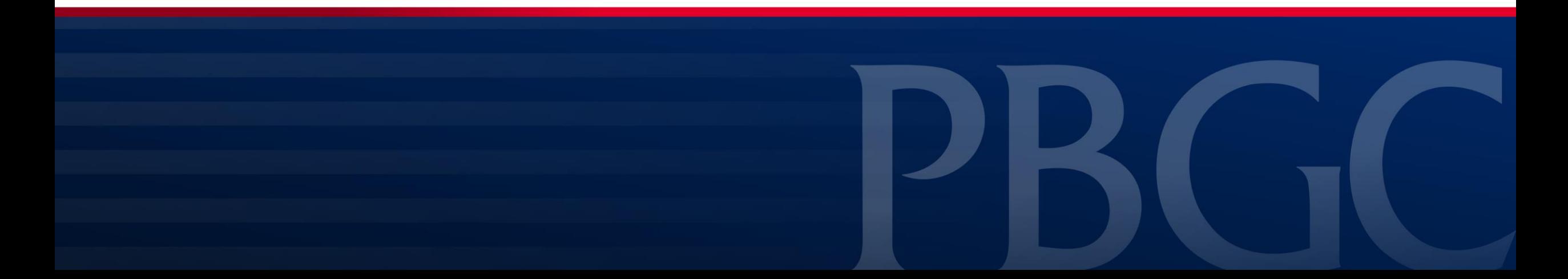

### <span id="page-23-0"></span>**Payment Voucher from Plan Details Page**

- As mentioned previously, if you have selected to submit the premium payment outside of My PAA but did not print the payment voucher while submitted the filing, you can access it in two locations of My PAA.
	- 1. The Plan Details Page
	- 2. The Filings Detail Page
- Select the "Payment Voucher" button below the Plan Information section.

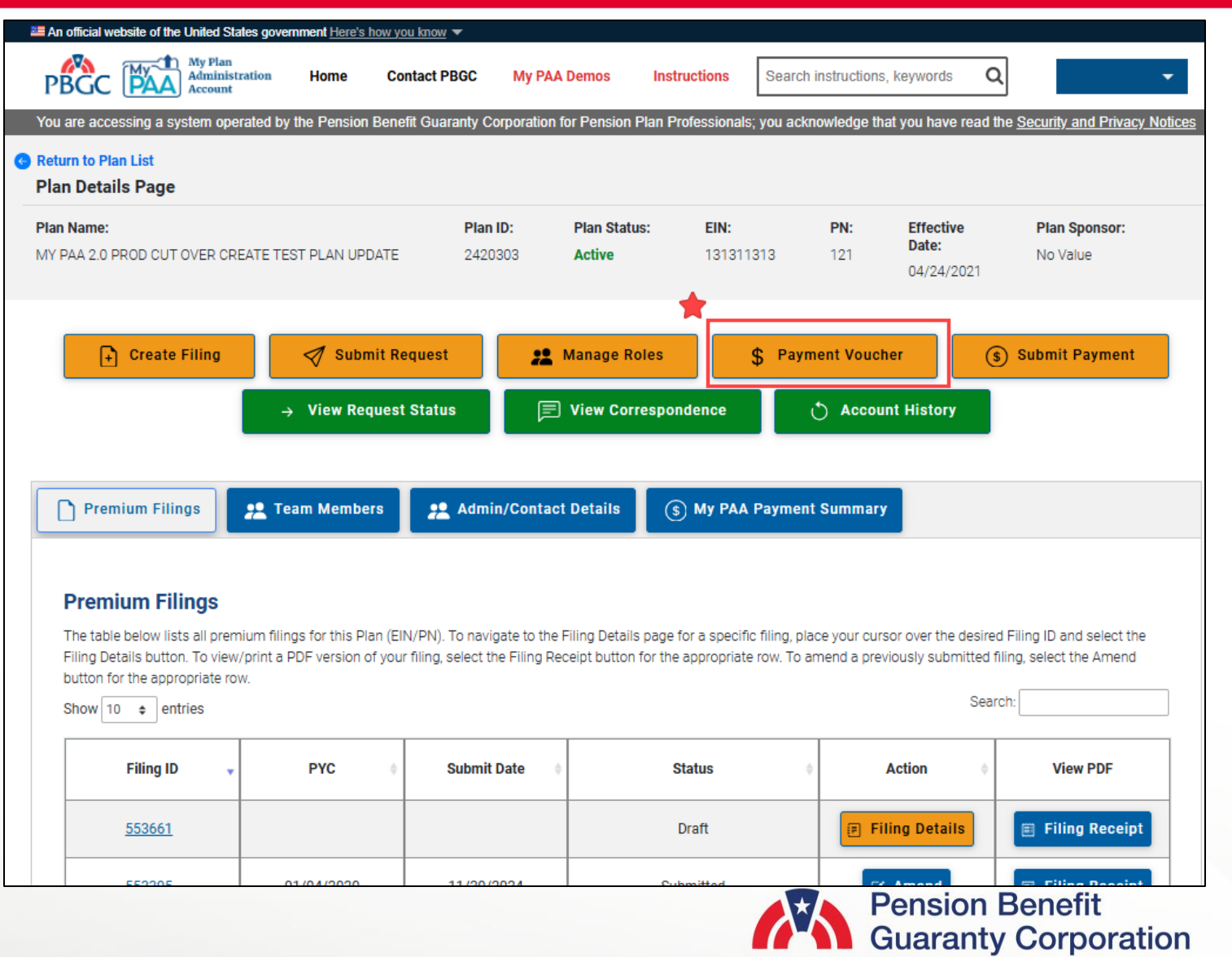

### **Payment Voucher from Plan Details Page**

- Once you confirm the plan information is accurate on the Payment Voucher page, click the "Generate PDF" button to produce a generic paper check voucher without the contact information.
- Input the contact information before clicking the "Generate PDF" button to produce a paper check voucher with the plan and contact information.
- Then you will be brought to the Payment Voucher page with the link to access the PDF of the payment voucher for this particular plan.

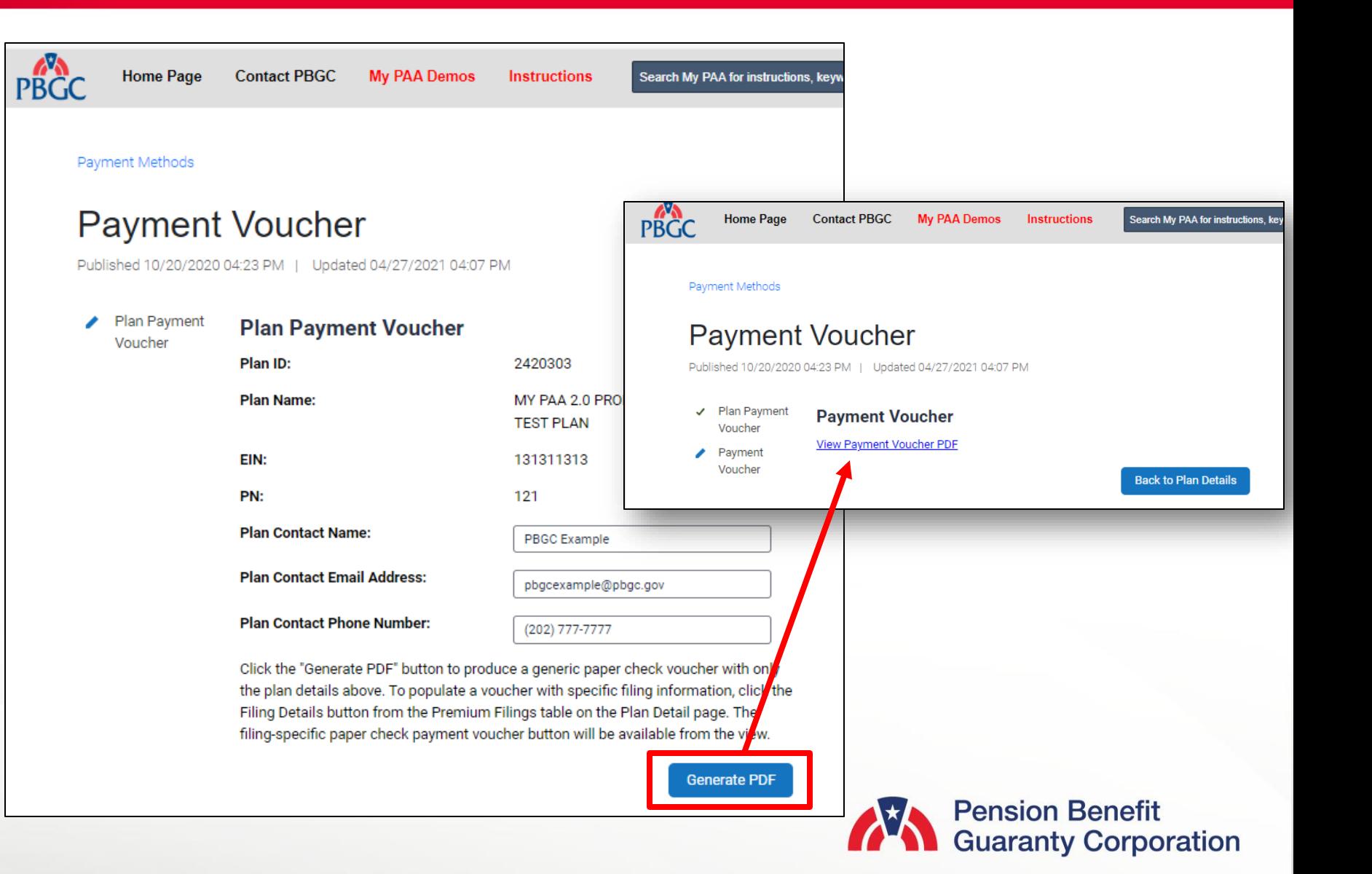

### **Payment Voucher from Plan Details Page**

• It is important to note that only the plan name, EIN, PN, and contact information will be populated in the Payment Voucher PDF. Once the PDF is printer or saved/downloaded, you will be able to add the additional fields.

#### **Pension Benefit Guaranty Corporation**

- 1. Make the check payable to the "Pension Benefit Guaranty Corporation".
- 2. Write the plan's EIN/PN and Plan Year Commencement Date on the paper check in case the check becomes separated from the voucher.
- 3. Enter the plan's EIN, PN, Plan Year Commencement Date (if these are not already present), and the amount of your check on this voucher.
- 4. Send this voucher and the check to:
- a. The lockbox address posted on PBGC's premium payment instructions webpage if sending by overnight delivery service, or
- b. To the following address if sending by United States Postal Service: **Pension Benefit Guaranty Corporation** P.O. Box 979120
	- St. Louis, MO 63197-9000

MY PAA 2.0 PROD CUT OVER CREATE TEST PLAN **Plan Name:** 

EIN: 131311313 121 PN:

**Plan Year Commencement Date:** 

**PBGC Example Plan Contact Name:** 

pbgcexample@pbgc.gov **Plan Contact Email Address:** 

**Plan Contact Phone Number:** (202) 777-7777

**Check Amount:** 

**My PAA Confirmation Number:** 

**Due Date:** 

Alternatively, you also have the option to make an electronic payment on Pay.gov The preferred Pay.gov option is fast, secure and free for premium payers!

### **Payment Voucher from Filing Details Page**

• Click on the "FILING DETAILS" button (from the Plan Details page) for the corresponding plan year/filing you would like to generate a Payment Voucher for.

**OR** Fil Pla MY

• On the Filing Details Page, click on the "Payment Voucher" button.

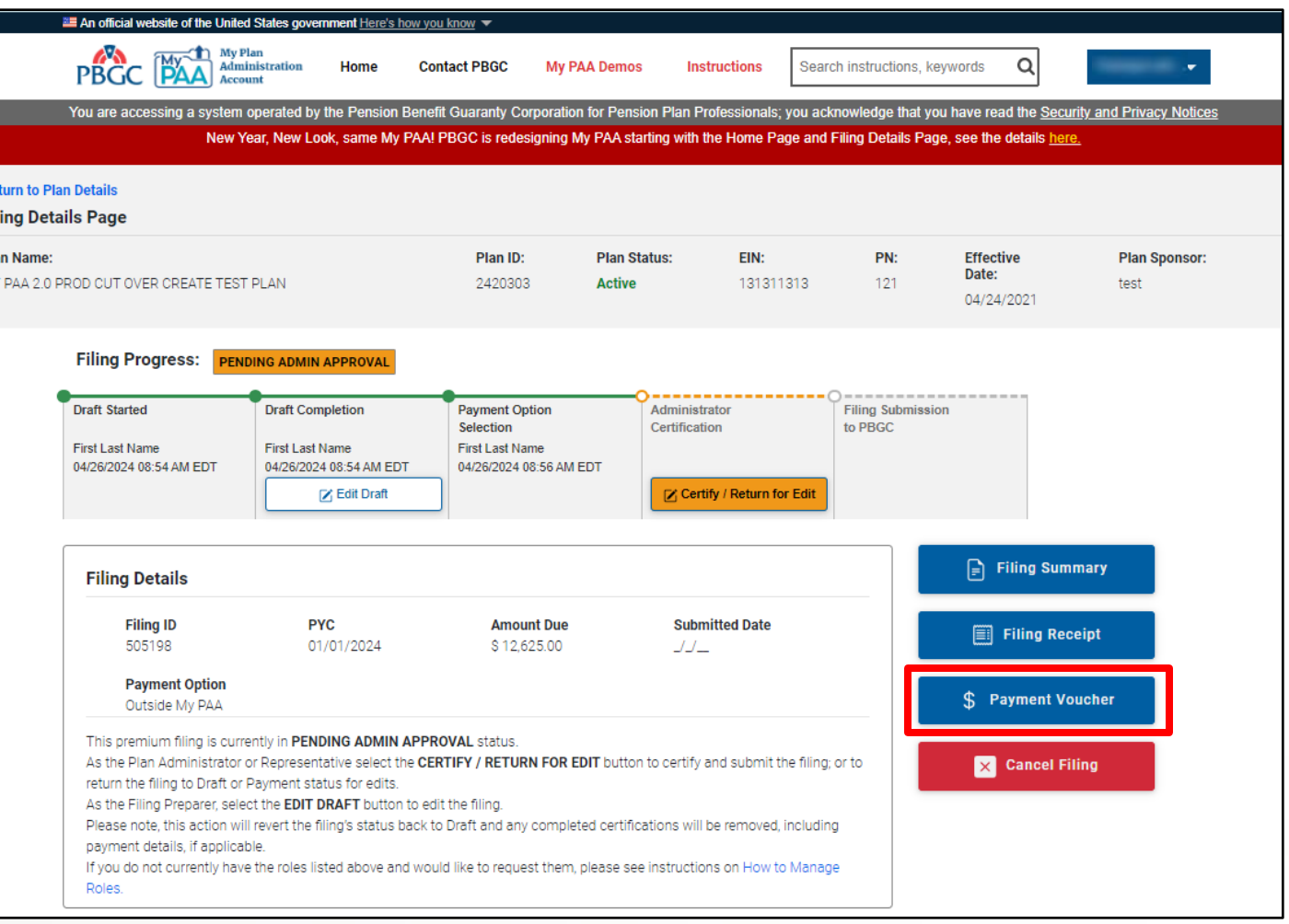

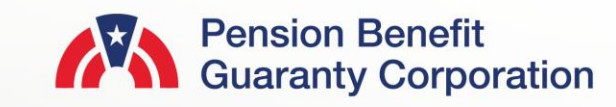

### **Payment Voucher from Filing Details Page**

- Confirm the plan and filing information are accurate and enter the due date for the premium payment.
	- The amount to be paid will automatically default to the "Premium Amount Due," but you can change the amount if that is not the amount being submitted with the Payment Voucher.
- Click the "Submit" button and then click on the "Payment Voucher" link on the next page.

**28**

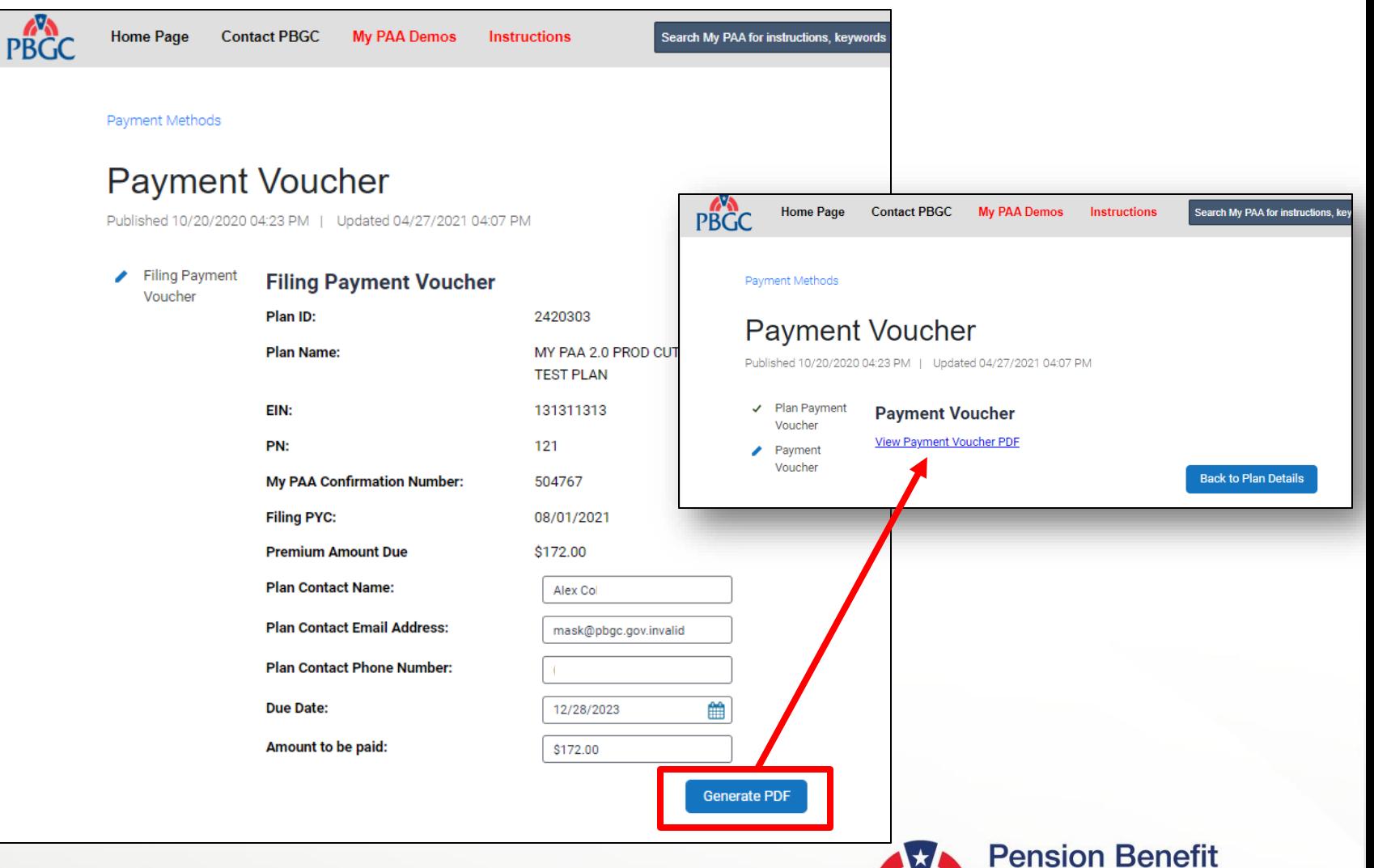

**Guaranty Corporation** 

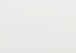

### **Payment Voucher from Filing Details Page**

• Unlike the Payment Voucher from the Plan Details Page, all the fields will be automatically populated with the information that was confirmed on the previous pages.

### **PBGC** Pension Benefit

- 1. Make the check payable to the "Pension Benefit Guaranty Corporation".
- 2. Write the plan's EIN/PN and Plan Year Commencement Date on the paper check in case the check becomes separated from the voucher.
- 3. Enter the plan's EIN, PN, Plan Year Commencement Date (if these are not already present), and the amount of your check on this voucher.
- 4. Send this voucher and the check to:
- a. The lockbox address posted on PBGC's premium payment instructions webpage if sending by overnight delivery service, or
- b. To the following address if sending by United States Postal Service:

**Pension Benefit Guaranty Corporation** P.O. Box 979120 St. Louis. MO 63197-9000

#### MY PAA 2.0 PROD CUT OVER CREATE TEST PLAN **Plan Name:** EIN: 131311313 PN: 121 **Plan Year Commencement Date:** 08/01/2021 **Plan Contact Name: Alex Co Plan Contact Email Address:** mask@pbgc.gov.invalid **Plan Contact Phone Number:** \$172.00 **Check Amount: My PAA Confirmation Number:** 504767 12/28/2023 **Due Date:**

Alternatively, you also have the option to make an electronic payment on Pay.gov The preferred Pay.gov option is fast, secure and free for premium payers!

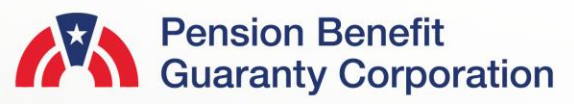

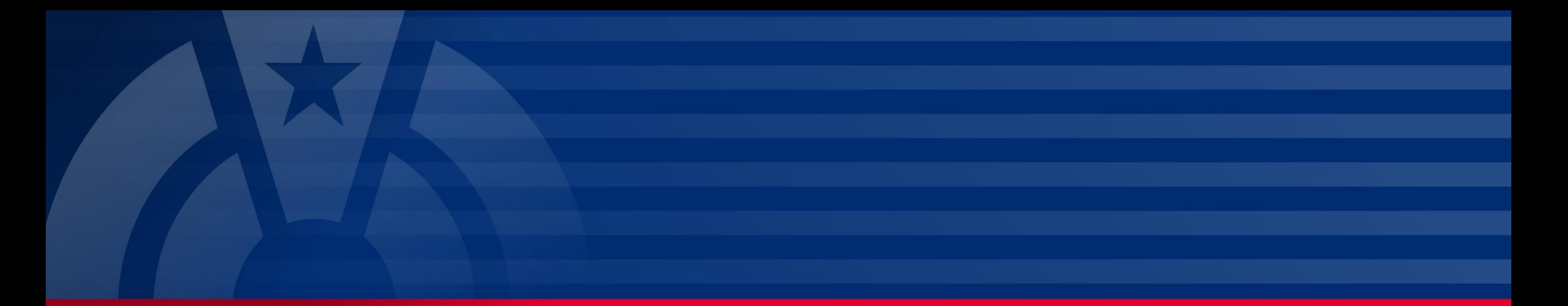

## **Click [here](https://mypaa.pbgc.gov/app/answers/detail/a_id/78) for all the available payment options outside of My PAA (i.e., Pay.gov, paper check and EFT).**

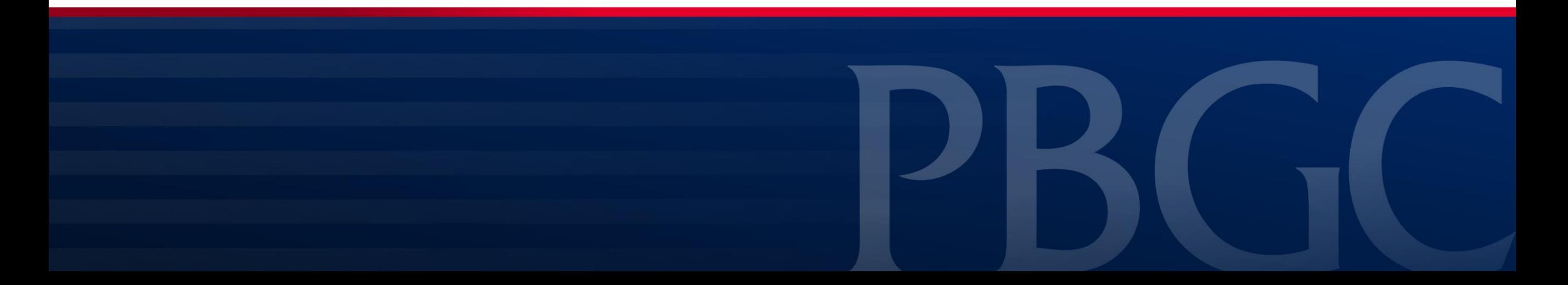